VŠB – Technická univerzita Ostrava Fakulta strojní Institut dopravy

# **Návrh mobilní aplikace pro podporu řízení hnacího vozidla**

# Design of mobile application for traction vehicle control support

Student: Michal Viest

Vedoucí bakalářské práce: Ing. Jaromír Široký, Ph.D.

Ostrava 2020

VŠB - Technická univerzita Ostrava Fakulta strojní Institut dopravy

### Zadání bakalářské práce

Studijní program:

Studijní obor:

Student:

Téma:

B2341 Strojírenství

**Michal Viest** 

2301R003 Dopravní technika a technologie

Návrh mobilní aplikace pro podporu řízení hnacího vozidla

Design of Mobile Application for Traction Vehicle Control Support

Jazyk vypracování:

čeština

Zásady pro vypracování:

Cílem práce je návrh a realizace aplikace pro zobrazování traťových a staničních poměrů a dalších Cílem práce je návrh a realizace aplikace pro zobrazovaní tratových a staničních poměru a dálství.<br>informací důležitých pro řízení hnacího vozidla v závislosti na poloze vozidla na traťovém úseku. Aplikace je určena pro mobilní zařízení (tablet).

Postup řešení:

Postup reseni:<br>1. Analýza současného stavu obdobných systémů v silničním a železničním provozu.

2. Analýza použitelných technických systémů.

2. Analýza použitelných technických systému.<br>3. Návrh struktury a funkcionalit systému pro podporu při řízení vozidla v závislosti na jeho poloze na traťovém úseku.

4. Návrh technického řešení systému podpory.

4. Navrh technického resení systému podpory.<br>5. Návrh organizace provozování a aktualizace informací tohoto systému.

6. Provozně-technické zhodnocení.

7. Závěr.

Seznam doporučené odborné literatury:

LACKO, Ľuboslav. Vývoj aplikací pro Android. Přeložil Martin HERODEK. Brno: Computer Press, 2015. ISBN 978-80-251-4347-6.

ISBN 978-80-251-4347-b.<br>LACKO, Ľuboslav. Mistrovství Android. Brno: Computer Press, 2017. ISBN 978-80-251-4875-4.

ČD V 2 Předpis pro lokomotivní čety. platí od: 22.04.98.

Dokumentace provozovatele drážní dopravy (provoz.szdc.cz).

Formální náležitosti a rozsah bakalářské práce stanoví pokyny pro vypracování zveřejněné na webových<br>stránkách fakulty. Vedoucí bakalářské práce: Ing. Jaromír Široký, Ph.D.

Datum zadání: Datum odevzdání:

20.12.2019 18.05.2020

aeo-

prof. Ing. Aleš Slíva, Ph.D.<br>vedoucí katedry

prof. Ing. Ivo Hlavatý, Ph.D.  $d\check{e}$ kan fakulty

Místopřísežné prohlášení studenta

Prohlašuji, že jsem celou bakalářskou práci včetně příloh vypracoval samostatně pod vedením vedoucího bakalářské práce a uvedl jsem všechny použité podklady a literaturu.

V Ostravě dne 18. května 2020

Vint ....<del>.</del>....................

4

Prohlašuji, že:

- • jsem si vědom, že na tuto moji závěrečnou bakalářskou práci se plně vztahuje zákon č. 121/2000 Sb. Zákon o právu autorském, o právech souvisejících s právem autorským a o změně některých zákonů (dále jen Autorský zákon), zejména § 35 (Užití díla v rámci občanských či náboženských obřadů nebo v rámci úředních akcí pořádaných orgány veřejné správy, v rámci školních představení a užití díla školního) a § 60 (Školní dílo),
- •beru na vědomí, že Vysoká škola báňská – Technická univerzita Ostrava (dále jen "VŠB-TUO") má právo užít tuto závěrečnou bakalářskou\*) práci nekomerčně ke své vnitřní potřebě (§ 35 odst. 3 Autorského zákona),
- • bude-li požadováno, jeden výtisk této bakalářské\*) práce bude uložen u vedoucího práce,
- • s VŠB-TUO, v případě zájmu z její strany, uzavřu licenční smlouvu s oprávněním užít dílo <sup>v</sup> rozsahu § 12 odst. 4 Autorského zákona,
- • užít toto své dílo, nebo poskytnout licenci k jejímu využití, mohu jen se souhlasem VŠB-TUO, která je oprávněna v takovém případě ode mne požadovat přiměřený příspěvek na úhradu nákladů, které byly VŠB-TUO na vytvoření díla vynaloženy (až do jejich skutečné výše),
- • beru na vědomí, že podle zákona č. 111/1998 Sb., o vysokých školách a o změně a doplnění dalších zákonů (zákon o vysokých školách), ve znění pozdějších předpisů - že tato bakalářská\*) práce bude před obhajobou zveřejněna na pracovišti vedoucího práce a v elektronické podobě uložena a po obhajobě zveřejněna v Ústřední knihovně VŠB-TUO, a to bez ohledu na výsledek její obhajoby.

V Ostravě dne 18. května 2020

…………………………………………… podpis studenta

VIEST, M. *Návrh mobilní aplikace pro podporu řízení hnacího vozidla: Bakalářská práce.*  Ostrava: VŠB – Technická univerzita Ostrava, Fakulta strojní, Institut dopravy, 2020, 53 s. Vedoucí práce: Široký, J.

Bakalářská práce se zabývá vývojem aplikace pro podporu řízení hnacího vozidla. V první části je uvedena teorie a skutečnosti ohledně aktuálního stavu. Je vysvětlena náročnost práce strojvedoucího včetně skutečností o jeho povinnostech. V následujících částech je pak provedena úvaha o technickém zpravováním aplikace a výběr vhodného softwaru pro vývoj aplikace. Následuje popis vývoje a příprava aplikace, včetně vysvětlení prvků aplikace. Následuje popis vypracovaní aplikace, která je přiložena k této práci. Jedná se o kompletní vypracování aplikace založenou pro zjednodušení činnosti strojvedoucího.

#### ANNOTATION OF BACHLEOR THESIS

VIEST, M. *Design of mobile application for traction vehicle control support.* Ostrava: VŠB – Technical University of Ostrava, Faculty of Mechanical Engineering, Institute of Transport, 2020, 53 p. Thesis head: Široký, J.

The bachelor's thesis deals with the development of an application to support the driving of a traction vehicle. The first part presents the theory and facts about the current state. The complexity of the train driver's work is explained, including the facts about his duties. In the following sections, consideration is given to the technical administration of the application and the selection of suitable software for application development. The following is a description of the development and preparation of the application, including an explanation of the elements of the application. The following is a description of the development of the application, which is attached to this work. It is a complete elaboration of an application based on the simplification of the train driver's activity.

### Obsah

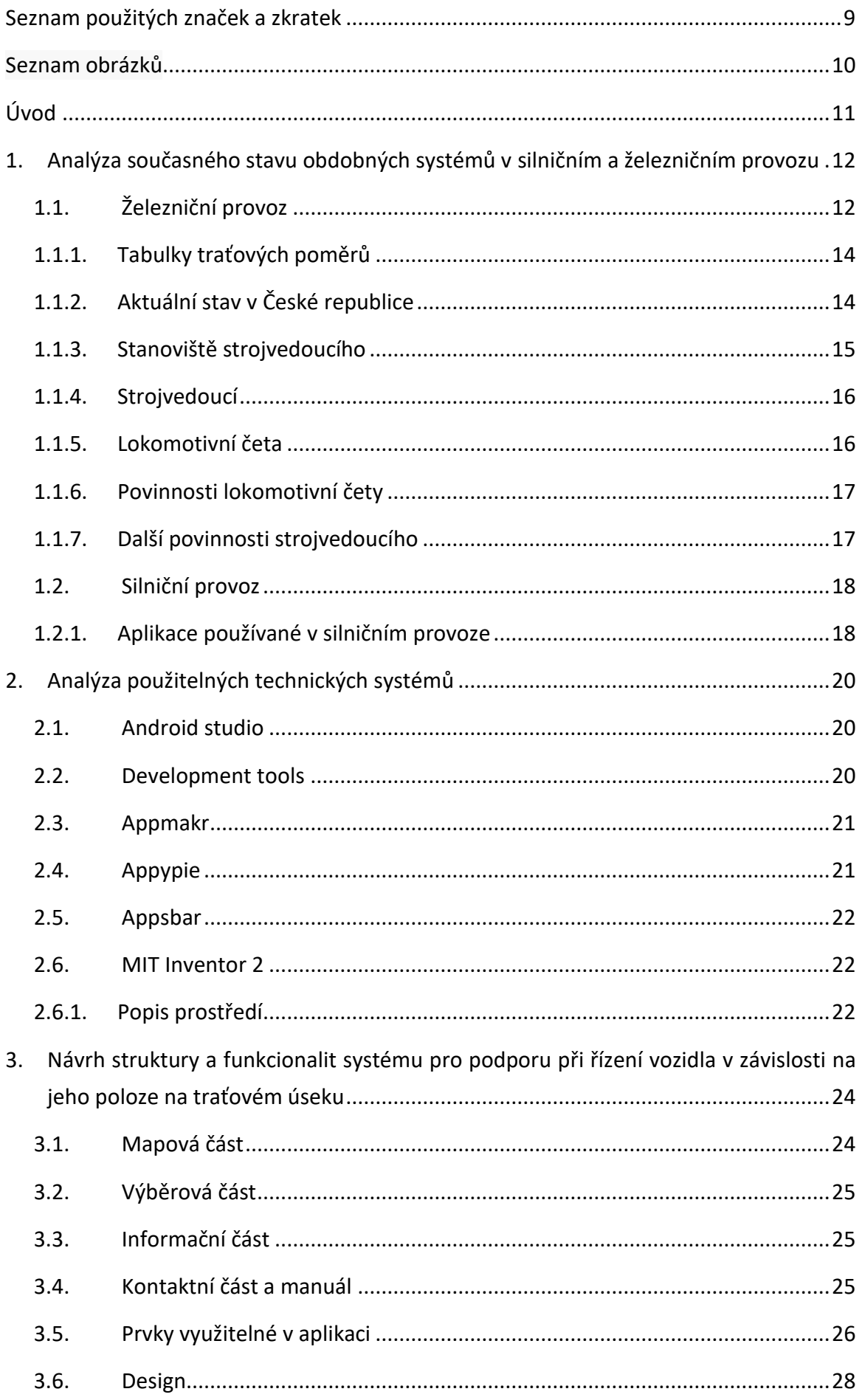

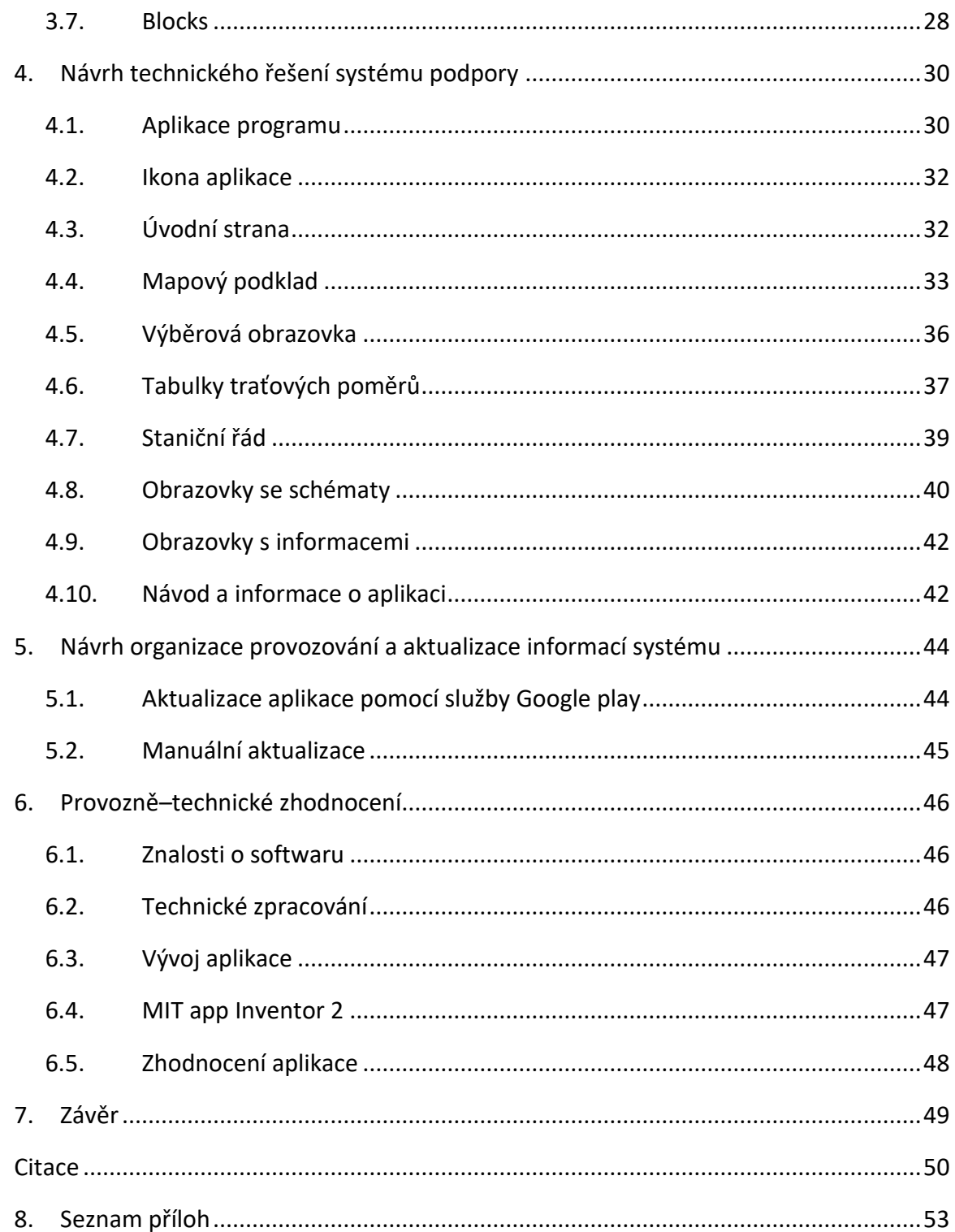

### <span id="page-8-0"></span>Seznam použitých značek a zkratek

- TTP Tabulka traťových poměrů
- DKV Depo kolejových vozidel
- IZS Integrovaný záchranný systém
- GPS Global Positioning Systém, Globální polohový systém

### <span id="page-9-0"></span>Seznam obrázků

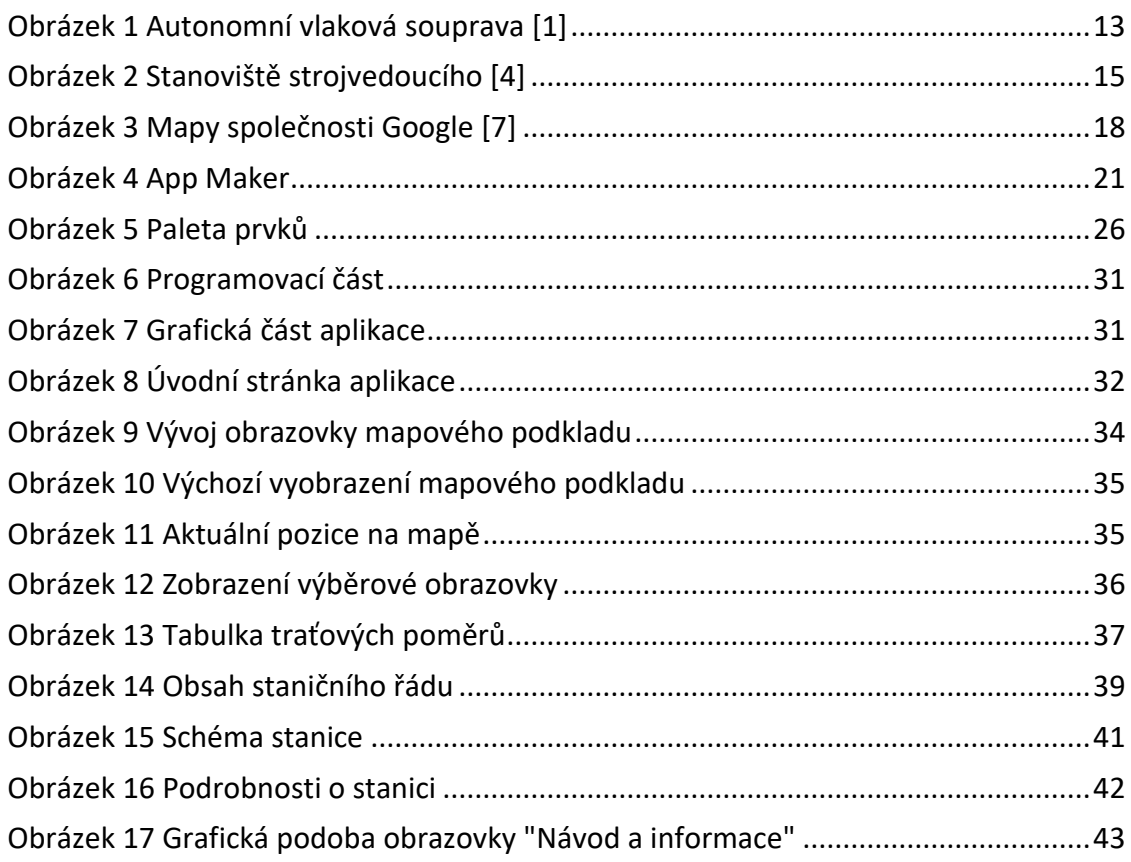

### Úvod

<span id="page-10-0"></span>Cílem práce je návrh a realizace aplikace pro zobrazování traťových a staničních poměrů a dalších informací důležitých pro řízení hnacího vozidla v závislosti na poloze vozidla na traťovém úseku. Aplikace bude vyvíjena pro operační systém android. Výsledná aplikace bude fungovat na tabletech, které jsou k dispozici pro strojvedoucí.

Návrh mobilní aplikace pro podporu řízení hnacího vozidla je velice těžké najít na Českém i světovém trhu. Proto by měla toto práce pomoci pří řízení hnacího vozidla, hlavně v úsecích, které nejsou dobře přehledné. Nepřehlednost na dopravních cestách je dáno buď technickými prvky dráhy, anebo přírodními překážkami. Hnací vozidlo řídí ze stanoviště strojvedoucí, který musí věnovat pozornost všem prvkům železniční dopravy podobně jako řidič silničního vozidla na silnici. Moje bakalářská práce by měla práci strojvedoucího usnadnit. Vytvořená mobilní aplikace bude zobrazovat staniční a traťové poměry na trati a informace o řazení kolejí ve stanicích. Aplikace by měla zobrazovat aktuální pozici vlaku na mapě. V mapě by strojvedoucí měl vidět následující stanice. Tyto informace by si měl možnost zobrazit také v textovém prostředí.

Mobilní aplikace (app) je softwarová aplikace vytvořená speciálně pro chytré telefony, tablety, emulátory a další mobilní zařízení. Tvůrci takových aplikací se obvykle snaží co nejvíce využít možností intuitivního uživatelského rozhraní a dotykového ovládání, které mobilní zařízení nabízí.

Aplikace v této práci by měla být schopná najít aktuální umístění na trati, zobrazovat nebezpečná a zájmová místa a také informace o těchto místech. Měla by být schopna pomoci strojvedoucímu jak off-line, tak i online pomocí wifi. Například pro aktualizaci mapových podkladů.

### <span id="page-11-0"></span>1. Analýza současného stavu obdobných systémů v silničním a železničním provozu

#### <span id="page-11-1"></span>1.1. Železniční provoz

V současné době není žádná podobná aplikace pro mobilní telefony a tablety. Modernější hnací vozidla disponují aplikacemi, které ovládají hnací vozidlo podle známých map a pomocí GPS signálu. Tyto aplikace dokážou hnací vozidlo a celý vlak přesně ovládat a díky tomu mohou zastavit s přesností na 2 cm. Tyto aplikace jsou pouze v modernějších hnacích vozidlech. Proto je cílová aplikace potřebná, aby mohla být dodána i do starších hnacích vozidel a aby byla použita na tratích, které nejsou přehledné a kde je cílová aplikace použitelná.

Velké firmy aktuálně vyvíjí autonomní hnací vozidla, kde je podpora autonomního řízení, tedy software, který dokáže díky nastaveným parametrům celou soupravu ovládat. Takové aplikace pro hnací vozidla jsou schopny řídit celý vlak, jsou schopny rozpoznat návěstní znaky a dle aktuálních dat přizpůsobit jízdu vozidla.

Tyto vozidla by měly předpokládané použití hlavně na hlavních tratích, na kterých se předpokládá dobrá čitelnost všech technických prvků dráhy. Aplikace, která je cílem této práce je má předpokládané využití na vedlejších tratích, kde se v nejbližší době nečeká modernizace a pouze se vyhledává nejlevnější provedení jakýkoli vylepšení a zjednodušení řízení hnacího vozidla.

Příkladem autonomního řízení na železnicích se stala těžařská firma Rio Tinto která uvedla do provozu autonomní hnací vozidlo, kterým byl poháněn vlak naložený 28 tisíci tunami rudy na 280 kilometrů dlouhé trase z dolu Tom Price do přístavu Cape Lambert v Západní Austrálii. Jízdu vlaku řídili dispečeři z centrály Rio Tinto v Perthu, 1500 kilometrů od samotné tratě (obrázek 1).

Podle firmy jde o důležitý krok v zavádění programu AutoHaul, který má přinést zavedení autonomních vlaků do konce roku i na dalších tratích, kde Rio Tinto přepravuje nerostné suroviny. Firma si od programu slibuje úspory a větší produktivitu.

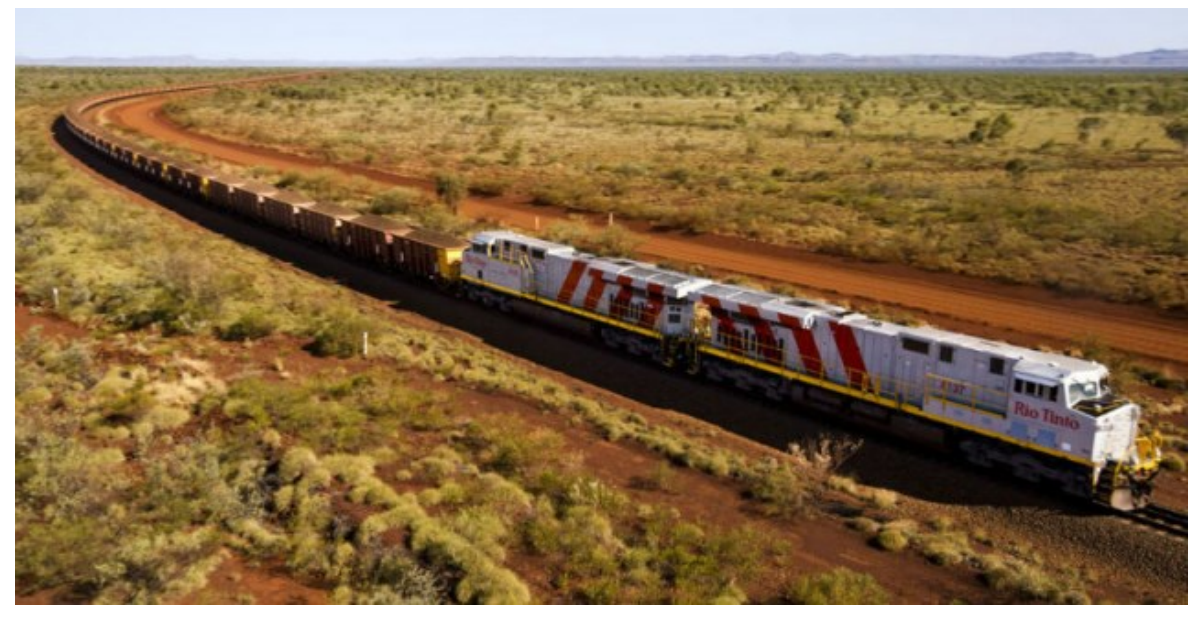

*Obrázek 1 Autonomní vlaková souprava [1]*

Podle firmy stoupne i bezpečnost provozu. Firma podle něj se strojvedoucími spolupracuje a připravuje je na nové pozice kvůli pokračující automatizaci.

Rio Tinto do programu AutoHaul investuje téměř miliardu dolarů, součástí autonomního provozu má být síť 1700 kilometrů kolejí a 200 lokomotiv v regionu Pilbara v Západní Austrálii. Celkem propojí čtyři přístavy se šestnácti rudnými doly.

Výzkumný ústav železniční (VUZ) chce na jednom ze svých dvou zkušebních okruhů ve Velimi začít testovat samořiditelné vlaky. Počítá kvůli tomu s investicí v objemu nižších stovek milionů. Trend v autonomním řízení HV se tedy dostává i do České republiky.

Autonomní vlaky považuje za trend především u regionálních tratí, kde se dopravcům a správcům infrastruktury nevyplatí investovat do ETCS. Na okruhu by se podle něj mohly testovat i soupravy pro pražské metro D, které má být autonomní, jak již bylo uvedeno výše. [2]

#### <span id="page-13-0"></span>1.1.1. Tabulky traťových poměrů

Správa železniční dopravní cesty (SŽDC) dopravcům poskytuje informace v takzvaných tabulkách traťových poměrů v otevřených datech. Dopravci tak mají nově možnost s daty lépe pracovat a vyvinout si například vlastní aplikace pro strojvedoucí, které je budou lépe informovat o trvalých změnách rychlostí na trati. Tato aplikace však stále vyvinuta nebyla. Nyní data zveřejňovala SŽDC na portálu Provozování dráhy formou souboru PDF.

Ten ale není strojově čitelný a neumožňuje jednoduché přehrání do aplikace. V rámci elektronických TTP pracuje SŽDC na úpravě programu, který umožní export v XML formátu. Bude tedy možnost pomocí případných aplikací tato data využívat. Pokud by tyto data byla převedena, dala by se použít v aplikacích pro strojvedoucí.

O potřebě dat ve strojovém formátu se začalo intenzivně mluvit po nehodě nákladního vlaku u Mariánských Lázní, kde došlo ke změně pomalé jízdy, na kterou jsou strojvedoucí upozorněni rozkazem, na trvalé omezení rychlosti. O něm se strojvedoucí dozví až z trati podle návěstí.

Papírové sešitové jízdní řády a tabulky traťových poměrů jsou reliktem minulého století, jenž se teď přesunul na displej tabletu. Jsou jako auto navigace, která pouze zobrazuje naskenovaný autoatlas.

#### <span id="page-13-1"></span>1.1.2. Aktuální stav v České republice

České dráhy v roce 2014 ohlásily nákup chytrých telefonů pro vlakové čety, elektronických čteček pro strojvedoucí i nových jízdenkových automatů do významných stanic. K realizaci se zatím však dostaly pouze nové mobily. Projekt elektronických čteček, který měl nahradit stohy papírů, které nyní strojvedoucí musí mít u sebe, zkrachoval kvůli nezájmu dodavatelů, jízdenkové automaty nakonec nechtějí samotné České dráhy.

Ve vlacích byly vlakové čety vybaveny chytrými telefony, které nahrazují již dosluhující zastaralé přístroje. Tyto mobily by měly předejít situacím, kdy jsou cestující informováni lépe a dříve z internetu než vlakové čety. V telefonech je zatím k dispozici zejména aplikace Můj vlak, která ukáže aktuální trasu vlaku, časy příjezdů a odjezdů ze stanic včetně případného připočítaného zpoždění, mimořádnosti na trati a další informace. [3]

#### <span id="page-14-0"></span>1.1.3. Stanoviště strojvedoucího

Skříňové lokomotivy mají interiér příčkami rozdělený na tři části: první stanoviště strojvedoucího, strojovna a druhé stanoviště strojvedoucího. U kapotových lokomotiv je pouze jedna kabina strojvedoucího a prostor strojovny je přístupný zvenčí z ochozů lokomotivy.

Stanoviště strojvedoucího jsou kabiny na koncích lokomotivy, odkud je lokomotiva řízena. Obvykle jsou stejně vybavená. Přístupná jsou obvykle jednokřídlými dovnitř otevíratelnými dveřmi z obou stran, některé lokomotivy však mají dveře pouze na levé straně stanoviště. V pravé části stanoviště se nachází řídicí pult a sedadlo strojvedoucího. Sedadla na některých lokomotivách nejsou pevně ukotvena k podlaze a lze s nimi libovolně manipulovat.

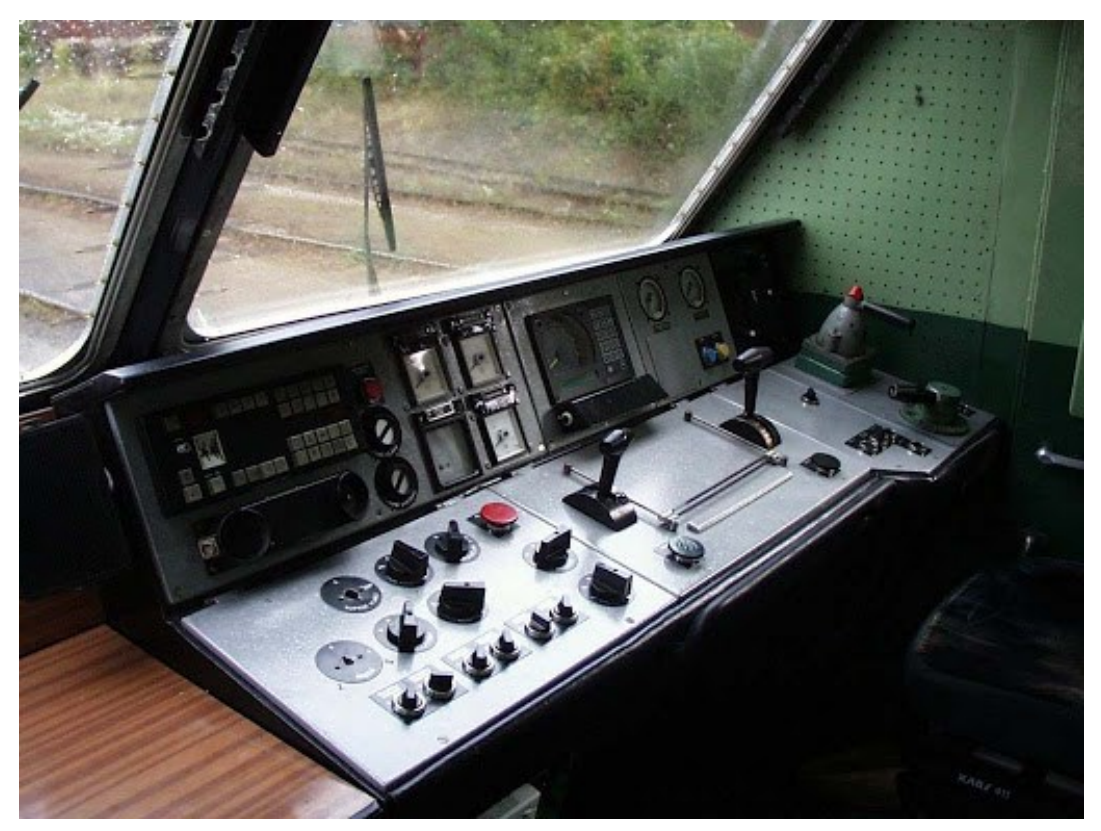

*Obrázek 2 Stanoviště strojvedoucího [4]*

Mají bezpečnostní konstrukci, umožňující rychlé opuštění místa v případě hrozícího nebezpečí. Na levé straně stanoviště je místo vlakvedoucího, vybavené pultem a lampičkou. Dnes však v naprosté většině případů jezdí na stanovišti pouze strojvedoucí, minulosti patří i pomocníci strojvedoucího (mechanici). Pouze na dálkových vlacích jezdí dva strojvůdci, přičemž se musí v pravidelných intervalech střídat v obsluze stroje. Stanoviště univerzálních lokomotiv druhé generace jsou klimatizována. Stanoviště většiny lokomotiv jsou zeleně natřena.

Čelní okna jsou u skříňových lokomotiv obvykle dvě na každém stanovišti, vybavená rozmrazovačem a u modernizovaných lokomotiv i ochrannou fólií mezi jednotlivými vrstvami skla. [5]

#### <span id="page-15-0"></span>1.1.4. Strojvedoucí

Strojvedoucí je strojníkem železničních hnacích vozidel a vlaků, které jsou hnacími vozidly vedeny. Mezi vlaky patří podle české legislativy i vlaky podzemní dráhy, metra. Strojvedoucí řídí vlaky ze stanoviště v hnacím vozidle (lokomotiva, motorový vůz nebo speciální hnací vozidlo) nebo v řídicím voze.

Předpis Českých drah pro lokomotivní čety, V2, udává povinnosti lokomotivních čet, a tedy strojvedoucímu povinnosti. Úvodní ustanovení tohoto předpisu je následující:

Tento předpis obsahuje základní ustanovení pro výkon služby zaměstnanců DKV ve funkci strojvedoucí, strojvedoucí v přípravě (po dobu jízdního výcviku) a po dobu přechodného období (viz část šestá tohoto předpisu) i pomocník strojvedoucího, na drahách, které jsou provozovány ČD. Dále stanoví technologické postupy některých činností, které tito zaměstnanci v rámci své pracovní činnosti vykonávají v souvislosti s řízením drážních hnacích vozidel.[6]

Pro výkon služby lokomotivní čety v parní trakci platí rovněž ustanovení předpisu V 2P "Předpis pro strojvedoucí a pomocníky strojvedoucího parní trakce" v rozsahu, který není ustanoveními tohoto předpisu dotčen.

Platnost tohoto předpisu v rozsahu ustanovení, ovlivňujících provozování dráhy a drážní dopravy na dopravní cestě, provozované ČD pro případné další organizační složky ČD, resp. externí dopravce, stanoví příslušné předpisy ČD, resp. příslušná smlouva. [6]

#### <span id="page-15-1"></span>1.1.5. Lokomotivní četa

Lokomotivní četa, tj. jeden nebo dva strojvedoucí nebo strojvedoucí a pomocník strojvedoucího, postupuje ve službě podle ustanovení platných předpisů a příkazů nadřízených. Nadřízeným je zaměstnanec, který trvale nebo přechodně řídí, organizuje a kontroluje práci lokomotivní čety a je za její práci zodpovědný.

Bezprostředním nadřízeným (funkčně nejbližším nadřízeným) strojvedoucího je strojmistr domovského DKV, přímými nadřízenými (nadřízenými, jimž je strojvedoucí v rámci své pracovní činnosti podřízen) jsou kontroloři vozby kteréhokoliv DKV, technici provozu kolejových vozidel a jejich nadřízení zaměstnanci z domovského DKV a dále zaměstnanci řídící drážní dopravu.

Při výkonu služby na hnacím vozidle a plnění s tím souvisejících povinností je strojvedoucímu ve výcviku bezprostředně nadřízeným strojvedoucí, k němuž je do výcviku

16

přidělen. Je-li lokomotivní četa složena ze dvou strojvedoucích, je nadřízeným ten, který právě řídí hnací vozidlo.

V obvodu každého DKV nebo jeho provozní jednotky je z hlediska organizace práce lokomotivní četě nadřízeným dozorce depa (vedoucí posunu) a strojmistr tohoto depa (provozní jednotky).

#### <span id="page-16-0"></span>1.1.6. Povinnosti lokomotivní čety

Výčet z povinností lokomotivní čety:

- Ohlásit se při nástupu služby na určeném místě stanoveným způsobem.
- Obeznámit se před převzetím přiděleného hnacího vozidla se všemi nově vydanými vyhláškami, nařízeními a služebními rozkazy a toto potvrdit svým podpisem a uvedením data podpisu¨
- Pozorovat za jízdy vlaku nebo za posunu trať a kolejiště včetně trakčního vedení a řídit se návěstmi
- <span id="page-16-1"></span>1.1.7. Další povinnosti strojvedoucího
	- Obsluhovat a řídit přidělené a jím převzaté hnací vozidlo
	- Vést vlak podle jeho jízdního řádu,
	- Řídit práci zaměstnanců, kteří mu byli přiděleni k výcviku dozírat na ně, rozšiřovat u nich odborné znalosti, dovednosti a návyky bezpečné práce, potřebné pro výkon služby na hnacím vozidle,
	- Vykonávat dopravní povinnosti ve stanovených případech a ve stanoveném rozsahu
	- Vykonávat přepravní povinnosti ve stanovených případech a ve stanoveném rozsahu
	- Přebírat a předávat dokumentaci vlaku a průvodní doklady určenému zaměstnanci železniční stanice [6]

#### <span id="page-17-0"></span>1.2. Silniční provoz

V silničním provoze je právě naopak spousta mobilních aplikací, které pomáhají řidičům překonávat překážky na cestách. Jednou z těchto aplikací je například Provoz od Google Institute, tato aplikace umožňuje řidičům vyhledávat nejméně zatížené komunikace, aby se mohli dostat co nejrychleji z výchozího do cílového místa. Dále existuje mnoho aplikací, které fungují jako navigace. Mobilní aplikace od nejrůznějších vydavatelů a autorů jsou schopny naplánovat trasy dle požadavků řidiče. Příkladem je nejkratší, nejrychlejší trasa nebo rozlišení, zda má vést trasa přes placené úseky, nebo ne. Od placených navigací vyhlášených výrobců až po amatérské navigace. Všechny navigace fungují obdobně, ty lepší mají své vlastní mapy a různé další funkce, jako je například vyhledávaní bankomatů, čerpacích stanic apod. Dále se v silničních vozidlech nacházejí i integrované přístroje, které už v sobě mají software, na kterém zpravidla bývá předehraná navigace samotné automobilky nebo mapové podklady úzce spolupracující firmy s danou automobilkou.

#### <span id="page-17-1"></span>1.2.1. Aplikace používané v silničním provoze

Mezi nejstahovanější aplikace pro mobilní telefony Google Maps, Waze, Sygic, v České republice je také mobilní navigace Mapy.cz.

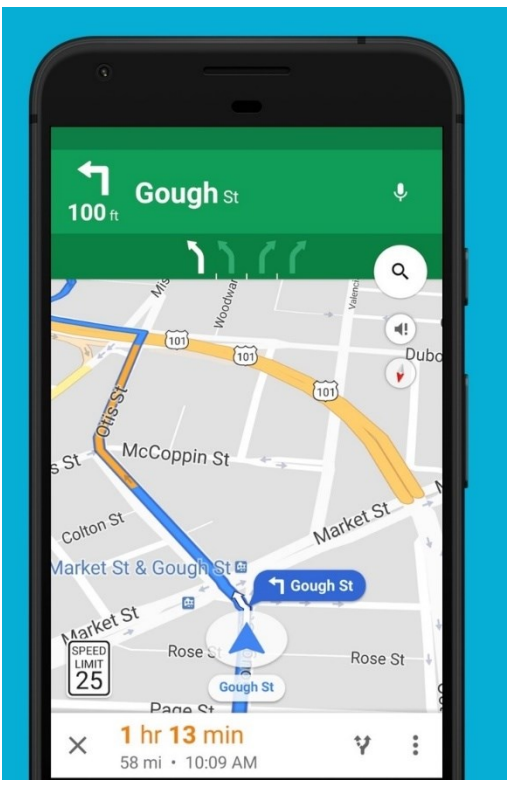

*Obrázek 3 Mapy společnosti Google [7]*

Většina dnešních navigací lze používat i bez mobilního signálu, pouze s připojením GPS, například v odlehlejším terénu nebo v místech, kde není dostatečné pokrytí mobilního signálu a tím i zhoršených podmínek pro přenos internetového signálu do mobilních zařízení. V těchto případech to ale také znamená, že aplikace v zařízeních využívají velkou kapacitu potřebného místa.

Mohou tím v důsledku způsobit zpomalení aplikací. Tato problematika se uvažuje pouze u starších zařízení. Dále existují v silničním provoze také autonomní vozidla různých automobilek, mezi nejznámější patří Tesla Inc.

Ta se nejintenzivněji zabývá vývojem autonomním vozidlem, které dokáže rozeznat dopravní značení, jízdní pruhy. Díky nejmodernějším senzorům rozpoznává provoz vozidel na silnici a tento autonomní systém není nutné ovládat. Jedná se o teoretickou stránku autonomity vozidla.

Z právního hlediska musí vozidlo ovládat řidič a za chování vozidla je odpovědný. Proto je také autonomní vozidlo vybaveno snímači, zde se řidič aktivně zapojuje do řízení (př. senzor na rozpoznání, zda má řidič ruce na volantu).

Podobné senzory používají i jiné automobilky např k tomu, aby vozidlo bezpečně zastavilo u krajnice vozovky z důvodu bezpečnosti silničního provozu a zdraví řidiče. Toto softwarové zařízení také dokáže po určitém časovém limitu zavolat pomoc IZS nebo jiných bezpečnostních složek (v zahraničí).

### <span id="page-19-0"></span>2. Analýza použitelných technických systémů

Aktuálně na trhu je mnoho použitelných technických systémů, které se dají využít pro vytvoření cílové aplikace, zde je výčet několika z nich a jedna bude také použita pro vytvoření mé aplikace.

#### <span id="page-19-1"></span>2.1. Android studio

Jedná se o vývojové prostředí, které je k dispozici od Android Industries. Tato platforma podporuje oficiálně pouze Eclipse IDE, tato aplikace, která je volně dostupná ke stažení. Aplikace má více verzí. Základní verzí je verze Classic, do níž se postupně dají přidat různá rozšíření a komponenty.

K této verzi programu je nutné si také nainstalovat aplikaci Java, na které je Eclipse IDE postavena a bez které by tento program nemohl být spuštěn. Další fází, která je potřebná pro Android studio je nutná instalace balíčků nástrojů pro optimalizaci vzhledu.

#### <span id="page-19-2"></span>2.2. Development tools

Toto vývojové prostředí je další možností k vytvoření aplikací na všech platformách. Při přidání pluginů do tohoto softwaru lze tedy naprogramovat aplikace pro platformu android. Vývojové prostředí Development tools požaduje instalaci Javy, stejně jako v předchozím programu.

Toto univerzální komplexní multiplatformní prostředí je ovšem určeno převážně vývojářům, kteří již mají hlubší programátorské znalosti a zkušenosti.

Správce projektu, editor, debugger, možnost verzování a velké množství zmiňovaných pluginů či podpora Unicod splňuje všechny potřeby pro profesionální práci. Tento nástroj je vhodný pro zkušenější programátory. [8]

#### <span id="page-20-0"></span>2.3. Appmakr

Oproti předchozímu nástroji je cloudové vývojářské prostředí mobilních aplikací Appmakr pouze pro iPhone a Android. Použití aplikace požaduje přihlášení přes Google+, Facebooku, Twitteru nebo Yahoo. Navíc nepodporuje Unicode, nelze tedy používat českou diakritiku. [9]

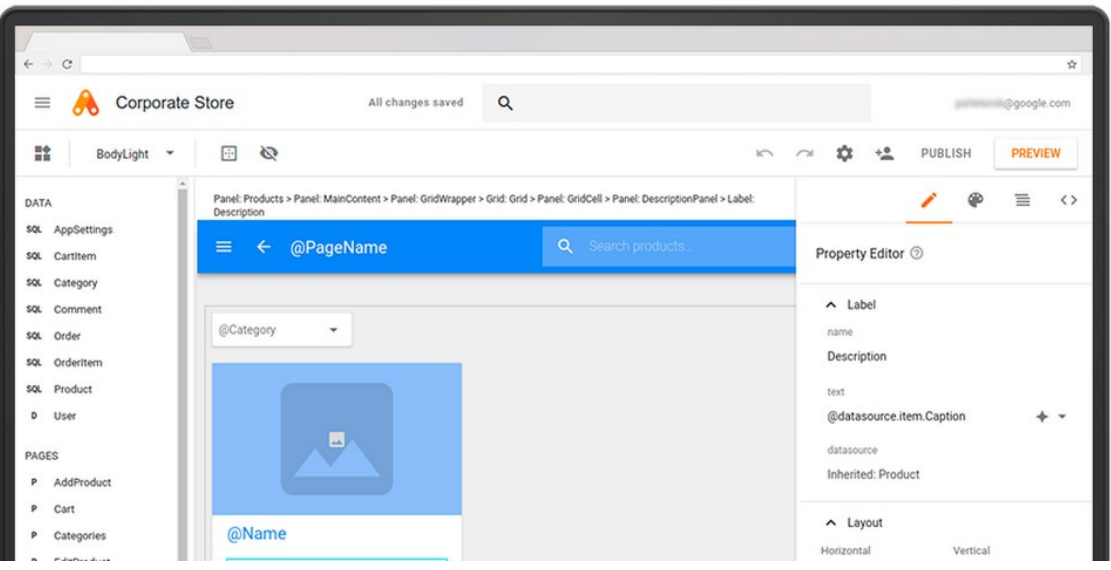

*Obrázek 4 App Maker*

V této aplikaci je celkem přehledná administrace projektu a balík hotových komponent, z kterých si uživatel může svou aplikaci poskládat. Lze se tedy obejít bez znalosti jakýchkoli programátorských principů a technik. Navíc i bezplatná verze umožňuje publikovat zkušební aplikaci, a tak lze konečný výtvor vyzkoušet ještě před zveřejněním v App Store či Google Play, toto publikovaní je ale za poplatek.

#### <span id="page-20-1"></span>2.4. Appypie

Appypie, prostředí, které se řídí sloganem "Make an App, As Easy as Pie". Je to nejrychleji rostoucí program na bázi DIY (Do-It-Yourself = "Udělej si sám"), který umožňuje uživatelům bez znalosti programování vytvořit aplikace pro Android, Windows, iPhone, BlackBerry a Kindle, a ty navíc lze rovnou publikovat na Google Play či iTunes, samozřejmě také za poplatek.

Samotná tvorba aplikace je velmi intuitivní, uživatelsky velmi přívětivá a k dispozici je velké množství šablon. Začít lze i bez registrace, ovšem u exportu aplikace do instalačního balíčku se bez ní již pracovat nedá. [10]

#### <span id="page-21-0"></span>2.5. Appsbar

Appsbar je další freewarový nástroj, který nabízí bohaté portfolio šablon a umožňuje i větší míru editace struktury či grafického vzhledu právě vytvářené aplikace. Vývojářské prostředí sice není tak přehledné, intuitivní a uživatelsky přátelské jako např. u projektu Appypie, ale nabízí i užitečnou zpětnou vazbu, zda jsou nakonfigurovány všechny zvolené nástroje a funkce či zda aplikace je kompletní po stránce obsahové. Bohužel u této verze chybí česká diakritika.

Nástroj podporuje všechny běžné operační systémy (Android, Apple, Black Berry a Windows), zvládá export do instalačního balíčku APK pro testování či instalaci. Po odeslání aplikace k publikování např. do Google Storu si autoři Appsbaru nechávají 3–5 dní na prověření aplikace, zda není potenciálně škodlivá, poté zašlou e-mail s vyrozuměním.

#### <span id="page-21-1"></span>2.6. MIT Inventor 2

Nástroj MIT App Inventor 2 je cloudové vývojové prostředí, ve se může programovat aplikace pro mobilní zařízení s OS Android přímo v okně internetového prohlížeče nebo v aplikaci počítače. Celý systém se nazývá MIT's Center for Mobile Learning's App Inventor website a běží na Google's App Engine service, z čehož plyne, že pokud hodláte aplikaci používat, potřebujete účet u Google. [11]

#### <span id="page-21-2"></span>2.6.1. Popis prostředí

Jedná se o zajímavý nástroj, který se dá použít také k výuce programování. V okamžiku, kdy se přihlásíte do systému (http://ai2.appinventor.mit.edu), jste vyzváni k zadání názvu projektu. V dalším kroku se spustí vývojové prostředí, které obsahuje dva režimy – Designer (Návrh) a Blocks Editor (Editor bloků), mezi kterými lze přepínat v pravém horním rohu příslušnými tlačítky.

#### *Designer*

Režim s názvem Designer slouží k vytvoření uživatelského rozhraní (to, co uvidíte na displeji mobilního zařízení po spuštění hotové aplikace). Při tvorbě můžete využít dva typy objektů:

a) vnitřní, které budou umístěny na obrazovce mobilního zařízení (např. popisky, textová pole, tlačítka)

b) vnější, které se umístí mimo obrazovku a svou činnost vykonávají na pozadí (např. časovač, čtečka čárkových kódů, gyroskop, akcelometr atd.). [12]

#### *Block Editor*

V tomto režimu vytváříme vlastní program pomocí tzv. bloků, které se dělí na:

a) vestavné – do této kategorie patří bloky kontrolní (if, for, while atd.), logické (true, false, not atd.) matematické (součet, rozdíl, odmocnina, sin x atd.), textové (délka, sloučení textů, část atd.) a dále pro práci se seznamy, barvami, proměnnými a procedurami.

b) specifické – tyto bloky jsou vázány na komponenty, které byly umístěny na obrazovku aplikace v Designer režimu;

c) any – zde najdeme bloky, které ovlivní chování všech stejných komponent

#### *Vývoj aplikace*

Aby se dalo sledovat, jak bude aplikace vypadat a chovat se na mobilním zařízení. Musí se propojit například s tímto zařízením. Jednou variantou je propojení přes USB kabel nebo přes Wi-Fi, v obou případech je třeba do zařízení nainstalovat aplikaci MIT AI2 Companion App. V případě bezdrátového propojení musí oba přístroje pracovat v rámci společné sítě Wi-Fi nebo pomocí připojení USB kabelu. Pak stačí tuto aplikaci spustit na mobilu (popř. tabletu), ve vývojovém prostředí MIT App Inventor 2 zvolit odpovídající typ propojení (USB, Wi-Fi) a naskenovat QR kód. V tento okamžik se může průběh programování aplikace ihned testovat aplikaci na mobilním zařízení.

Při nemožnosti využití externího zařízení s Androidem, je možné si nainstalovat emulátor, který poběží na monitoru počítače a bude se tvářit jako mobilní zařízení. Podrobný postup je možné najít přímo v nápovědě aplikace.

### <span id="page-23-0"></span>3. Návrh struktury a funkcionalit systému pro podporu při řízení vozidla v závislosti na jeho poloze na traťovém úseku

Funkcionalita systému záleží na okolnostech jízdy vlaku, a tudíž není vždy možné vyhledávat vlak nebo jízdní soupravu dle GPS (Global Positioning System – Globální polohový systém) systémů. Díky některým umělým prvkům dráhy je tento systém na mnohých místech rušen. Také tato situace nastává v místech, kde jsou kolem trati lesy a případně v některých místech může tyto systémy také rušit trakční vedení. Proto je možnost ovládání této aplikace pomocí systému GPS možná, ale ne výlučně. A díky toho je nutné tuto aplikaci ovládat i manuálně, a to přes menu, kde je možné si najít traťový úsek a vyhledat si informace o daném místě a případných nečekaných nebo méně častých prvcích na trati. Případně o informacích o nepřehledných úsecích a v budoucích aktualizacích i na případné aktuální nebezpečí.

Při otevření aplikace bude zobrazeno menu pro ovládání, jednou z částí bude mapa, dále výběr míst a úseků a další dvě tlačítka poslouží pro nápovědu a informace o aplikaci.

Hlavní část aplikace je rozdělena na dvě hlavní části a dále dvě vedlejší části, které osahují návod a informace o aplikace.

První hlavní částí je mapový podklad, na kterém je možné najít aktuální polohu vlaku a také kritická místa na trati. Další hlavní část bude pak textová a počítá s vyhledáváním, dále s následným manuálním určením, které místo lze zobrazit.

#### <span id="page-23-1"></span>3.1. Mapová část

Mapová část bude obsahovat mapový podklad, který bude v aktuální verzi pracovat v online režimu z důvodu technické náročnosti off-line map. Na mapě bude moct zobrazit aktuální polohu vlaku, pomocí markerů pak prvky na dráze, příkladem mohou být železniční stanice, zastávky, nákladní nádraží nebo nebezpečné přejezdy.

Tyto prvky budou vyobrazeny jinou barvou markerů (tedy bodů na mapě). Červenými markery budou zobrazeny stanice. Zelenou barvou budou dále zobrazeny přejezdy, tedy úrovňové křížení dráhy. Dále oranžovou barvou budou zobrazeny ostatní prvky na dráze, na které je nutno upozornit.

Není možné označit všechny místa na trati, jedná se pouze o místa, hlavně na starších a nemodernizovaných tratích, kde hrozí pro jízdu vlaku nebezpečné místo, na které by měl být strojvedoucí upozorněn například ve zhoršených povětrnostních podmínkách.

24

#### <span id="page-24-0"></span>3.2. Výběrová část

Bude se zde jednat o menu, kde budou vyčteny všechny prvky obsažené v mapě, tak aby si strojvedoucí mohl nalézt daný úsek nebo danou stanici, pro kterou si potřebuje dohledat informaci. V budoucí verzi by mělo být možné si najít i vyhledat tato místa i podle oblastí nebo tratí. Opět je možné se z této obrazovky přepnout do mapového podkladu.

Bude se jednat o vertikální zobrazení tratí a traťových poměrů, tak aby jednotlivé stanice byly zobrazeny tak, jak jsou na trati.

Je také možno se vrátit na úvodní obrazovku. Všechna tlačítka pro ovládání aplikace budou ve spodní části obrazovky.

Na obrazovce bude použitá grafika pro lepší vzhled aplikace a přívětivější uživatelské prostředí.

#### <span id="page-24-1"></span>3.3. Informační část

Dalšími obrazovkami, které v aplikaci budou mají informační povahu, které budou vyvolávány z mapového podkladu nebo z výběrového zobrazení. Na těchto obrazovkách se budou zobrazovat podrobnější informace o vybraných místech na mapě, případně z výběrové části. Dále bude možné rozvíjet tyto části pomocí pomocných obrazovek pro výběr, neboť některé prvky na dráze není možné zobrazit pouze na jedné obrazovce a budou muset být odděleny.

#### <span id="page-24-2"></span>3.4. Kontaktní část a manuál

Následující částí aplikace jsou kontaktní informace a informace o aplikace, kde budou uvedeny základní informace o autorovi aplikace, možnostech použití. V části manuálu informace pro uživatele, kde se nachází jednotlivé části a jak postupovat při práci s aplikací.

#### <span id="page-25-0"></span>3.5. Prvky využitelné v aplikaci

Prvky pro použití v aplikaci jsou uloženy v jednotlivých kartách a záložkách na levém panelu aplikace. Celá paleta možností slouží pro zjednodušení práce programátora a je uzpůsobena v několika kartách, příkladem může být uživatelská skupina, obsah, mapové rozhraní a práce s mapou.

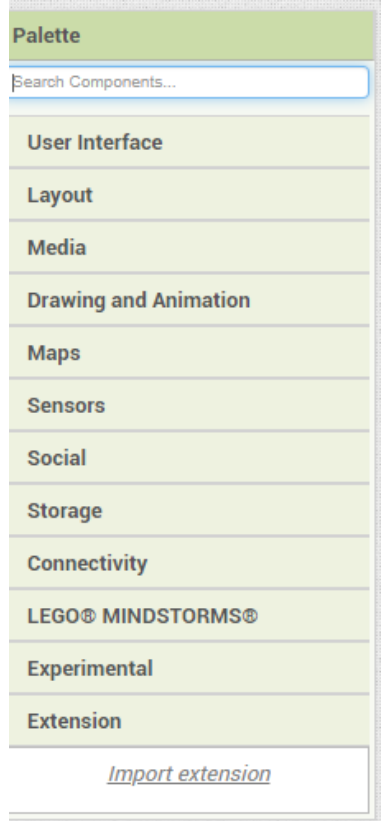

*Obrázek 5 Paleta prvků*

#### *Button*

Button – tlačítko, slouží pro přechod mezi obrazovkami. Tlačítko je možné nastavit jako přepínač. Protože detekuje stisknutí, uživatel si může být jistý, že dané tlačítko má pracovat. U tlačítka je možné nastavit jeho velikost, barvu textu a barvu pozadí, ve všech těchto částí je nutné nastavovat každé tlačítko samostatně.

#### *Image*

Obrázek pro zobrazení na obrazovce. Zobrazení je pouze v určitém rozlišení, není možné tedy každý obrázek vložit jako jeden soubor, ale jako několik navzájem propojených souborů, např obrázek, který má velikost 13500 x 2500 pixelů je nutné rozdělit do 24 souborů, aby jejich zobrazení bylo v dostatečné kvalitě a bylo použitelné.

#### *Label*

Label, česky štítek nebo označení, zobrazuje text na obrazovce, u štítku lze nastavit spoustu parametrů. Mezi hlavní parametry patří velikost textu, barva, šířka a výška daného prvku.

#### *Horrizontal scroll arrengement*

Tento formátovací prvek, který se dá definovat jako tabulka o jednom řádku a n sloupců. Prvky v tomto segmentu se umísťují vedle sebe a lze s nimi posouvat z leva doprava a naopak. Nastavení daného segmentu je výška a šířka. Šířka segmentu je obvykle nastavena na šířku celé obrazovky.

#### *Vertical scroll arrangement*

Formátovací prvek pracující na stejném principu, jako segment uvedený výše, tedy Horrizontal scroll arrangement. Tento je definován jako jeden sloupec o n řádcích. Opět může být naplněn několika prvky, například tlačítky nebo obrázky.

#### *Table Arrangement*

Pevný segment, tabulka, která má striktně uživatelem daný počet sloupců a řádků. V aplikace je využívána hlavně pro zobrazení schémat stanic, poněvadž s kombinací s dvěma předchozími segmenty se tabulka zobrazí v daném rozměru a schéma je graficky pro uživatele přívětivé.

#### *Map*

Jedná se o dvourozměrný mapový podklad, který je možné vložit na obrazovku a vybírat mezi mapovými podklady (turistická, základní apod.). Všechny mapy jsou Open Street Map, tedy volně šiřitelné mapy, které jsou poskytnuté k volnému šíření.

#### *Circle*

Dalším prvkem je označník (kruh), použitelný v mapovém podkladu, v aplikace využitý jako vymezení aktuálního umístění. U označníku se jako vlastnosti dá nastavit jejich průměr, barva, umístění na mapě a jeho název a titulek.

#### *Marker*

Jedná se o označení daného místa v mapě, je možnost jej nastavit na přenou adresu. Dále je možnost jej manuálně vložit do obrazovky (mapy). Poslední možností je vložit tento ukazatel pomocí souřadnic na přesné místo v mapě.

#### *Location Sensor*

Lokační senzor, také senzor GPS, je neviditelný komponent v mapě, který slouží k přebíraní údajů z hardwarových senzorů zařízení. Pomocí senzoru polohy v zařízení předává senzor do aplikace údaje o aktuální poloze, tedy zeměpisné délce, šířce, a také o nadmořské výšce.

#### <span id="page-27-0"></span>3.6. Design

Samotný programovací jazyk je založen na grafické úpravě a programovaní této grafiky. V grafické záložce je nutné vytvořit samostatné obrazovky, které se následně budou v aplikaci zobrazovat. Všechny výše uvedené prvky se manuálně přidávají na dané místo a dále se upravují tak, aby byly vhodně zobrazovány. Na této záložce se dají upravovat jejich grafické zobrazovaní, příkladem může být barva, velikost. Také to, zda má být komponenta viditelná pro uživatele viditelná nebo skryta.

#### <span id="page-27-1"></span>3.7. Blocks

Zde se jedná o záložku, kde se jednotlivým komponentům přidávají jejich funkce. Tedy samotné programovaní pomocí programovacího jazyka. Jak bylo uvedeno v 1. bodu této části. Jedná se o programování pomocí grafiky. Nejedná se o ulehčení programovaní ve smyslu znalostí programovacího jazyka, ale o lepší podporu pro programování z důvodu lepšího a rychlejšího upozorňovaní programátora na chybu. Dohledání chyb už je na programátorovi. Jejich dělení je následující a byly vybrány pouze prvky použité v aplikaci.

#### *Řídící bloky*

Blok testující daný stav. Pokud je podmínka pravdivá, provede akce v dané posloupnosti bloků; jinak jsou bloky ignorovány. je nazývána if & else if

Blok, který má udělat určitou věc na základě pokynu uživatele je blok "while" a "do while". Například pro použití tlačítek, které na základě manuálního kliknutí přepne obrazovku na další.

#### *Logické bloky*

Logické operátory "true", "false", "not", které napomáhají nastavit vlastnosti proměnných.

#### *Textové řetězce*

Řetězec může obsahovat libovolné znaky (písmena, čísla nebo jiné speciální znaky). V aplikaci Inventor bude považován za textový objekt. Také je možné využívat řetězce, které mají svým výkladem nějaký smysl, to znamená, že mohou díky požití znamenat také kromě textu i definovanou úroveň, např. délku.

#### *Speciální bloky*

Jedná se o bloky, které jsou definované pro samotné prvky aplikace, využití v aplikaci pro podporu hnacího vozidla se jedná o bloky, kterými se zajišťuje funkčnost mapy.

Jedná se o vyvolání dat ze senzorů polohy GPS ze zařízení. Nabízí se možnost využití také přiblížení a oddálení mapy, nastavení přesného místa na mapě a propojení s markery na mapě, které jsou na mapu vloženy. Musí být také propojeny jednotlivá stisknutí s mapou právě přes bloky ovládající mapu.

#### *Bloky procedur*

Procedura je posloupnost bloků nebo kódu, která je uložena pod jménem, názvem bloku procedur. Namísto toho, aby se museli dávat dohromady stejně dlouhou posloupnost bloků, může se vytvořit procedura a vyvolat procedurální blok, kdykoli je nutné, aby byla spuštěna posloupnost bloků.

#### *Barvy bloků*

Dá se nastavit pro některé prvky stejná barva, ovšem jedná se hlavně u prvků, které jsou upraveny ke kreslení a vytváření obrázků. Barvy lze nastavit třemi způsoby, a to pomocí jejich názvů, číselného označení nebo pomocí vybrání barvy z palety barev.

### <span id="page-29-0"></span>4. Návrh technického řešení systému podpory

#### <span id="page-29-1"></span>4.1. Aplikace programu

Technické řešení systému podpory je vázáno na program MIT App Inventor, který umožňuje ve vývojovém grafickém prostředí naprogramovat jednotlivé části aplikace. Technicky je nutné správně nastavit veškeré parametry aplikace pro použití v mobilních zařízeních. Je nutné správně zabezpečit fungování aplikace podle pravděpodobných požadavků strojvedoucích. Jedná se o několik grafických stránek, mezi kterými se dá přecházet, aby bylo zajištěna jednoduchost aplikace a možné fungovaní aplikace i na jednodušších a levnějších zařízeních.

Také je nutné zjednodušené ovládání, aby s aplikací dokázali pracovat všichni zaměstnanci, kteří budou tuto aplikaci používat. Při nastavení této grafické podoby je nutné veškeré prvky grafického podkladu zpracovat a naprogramovat, tak aby byla zajištěnost funkčnost aplikace. Programování aplikace je podobné jako ve většině programovacích jazyků. V této aplikaci se jedná o programovací jazyk, který není nutné ovládat na nejvyšší úrovni, díky vývojářskému zpracování je tento program schopen rozpoznat chyby okamžitě a není tedy nutné několikanásobné spouštění aplikace pro vyzkoušení funkčnosti. Ale je nutné spouštění programu pro lepší přehled grafického zobrazení na displeji zařízení, poněvadž každé zařízení zobrazuje grafiku jiným způsobem. Programovací jazyk použitý v tomto programu vychází z jazyka Java.

Ve kterém se obvykle aplikace pro mobilní zařízení píší. Zde je však nutná i jednoduchost aplikace, a proto byla forma psaní v programu MIT App Inventor 2 jistější volbou. Dalším důvodem, proč byla vybrána tato forma programování je ten, že automatické opravy ulehčují práci v jinak náročnějším programovacím jazyku. Programovací Java je zde plně využit, a tedy to neznamená to, že není nutné znalosti programovacího jazyka Java. V dnešních podmínkách je mnoho placených programovacích aplikací, které ovšem nejsou možné vždy využít hlavně z toho důvodu, že pořizovací náklady na vývojové aplikace nejsou levné. Avšak program MIT App Inventor 2 je možné používat zadarmo.

Programování v tomto programu se rozkládá na grafickou a programovací část. V grafické části se umísťují komponenty a v programovací části se tyto komponenty upravují tak, aby byly funkční. Ukázky obou částí jsou na obrázcích níže.

30

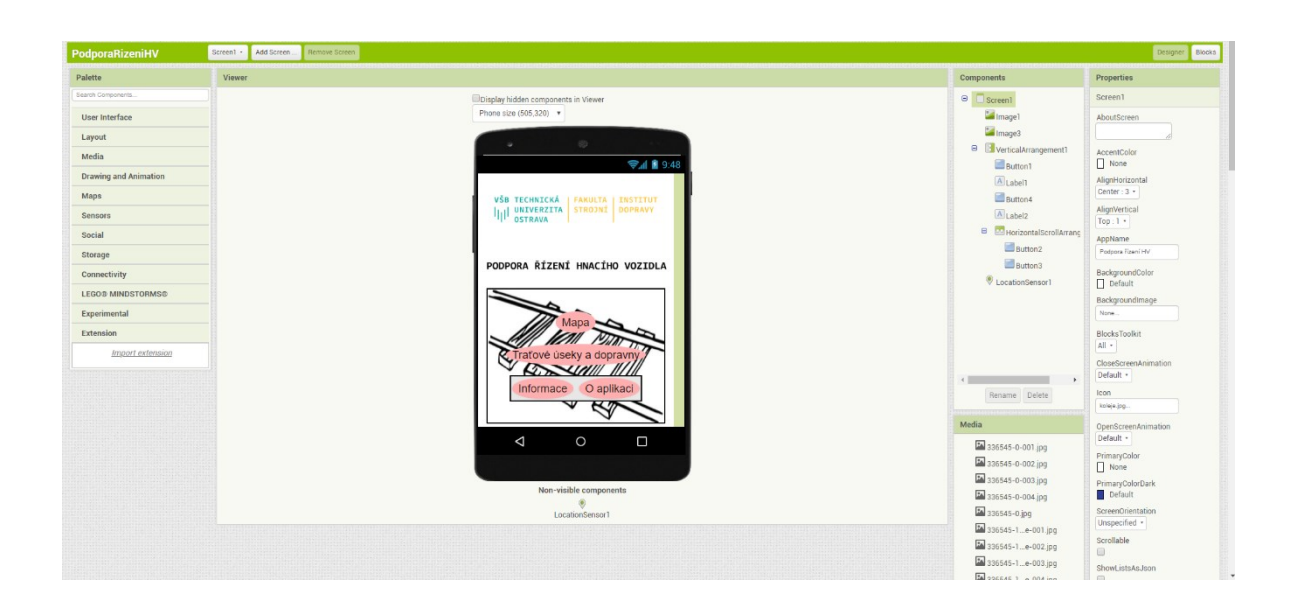

*Obrázek 7 Grafická část aplikace*

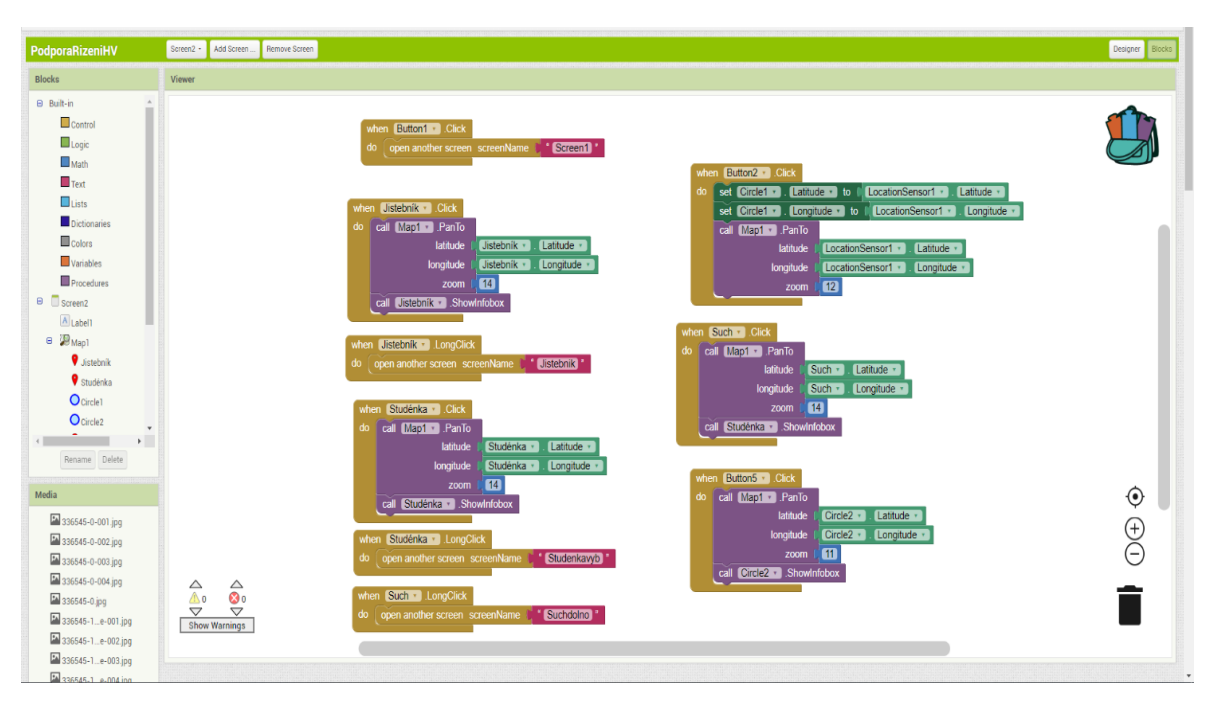

*Obrázek 6 Programovací část*

#### <span id="page-31-0"></span>4.2. Ikona aplikace

Každá aplikace je na zařízeních zobrazena pomocí ikony aplikace a jejich názvu. U této aplikace byla zvolena ikona kolejí. Jedná se pouze o náčrt koleje, který vychází z volně šiřitelných materiálů. [13]

#### <span id="page-31-1"></span>4.3. Úvodní strana

Úvodní strana je grafické vyobrazení hlavní plochy, která se zobrazí po spuštění aplikace, obsahuje 4 tlačítka spolu také s logem školy, a názvem aplikace, tak aby bylo umožněno se v aplikaci se lehce orientovat.

Čtyři tlačítka jsou nastaveny tak, aby se uživatel, tedy strojvedoucí mohl v aplikaci odkazovat na další obrazovky. Jedním z tlačítek na domácí (úvodní) obrazovce je tlačítko "Mapa". Z názvu je účelně patrné, že se po kliknutí na tlačítko přepne na obrazovku s mapovým podkladem.

Na programovací části je tato informace pro všechny tlačítka a mění se samozřejmě na dle nastavených názvů stránek a názvů tlačítek, příkladem může být tento řádek kódu: when.button1 click do open another screenName "screen2".

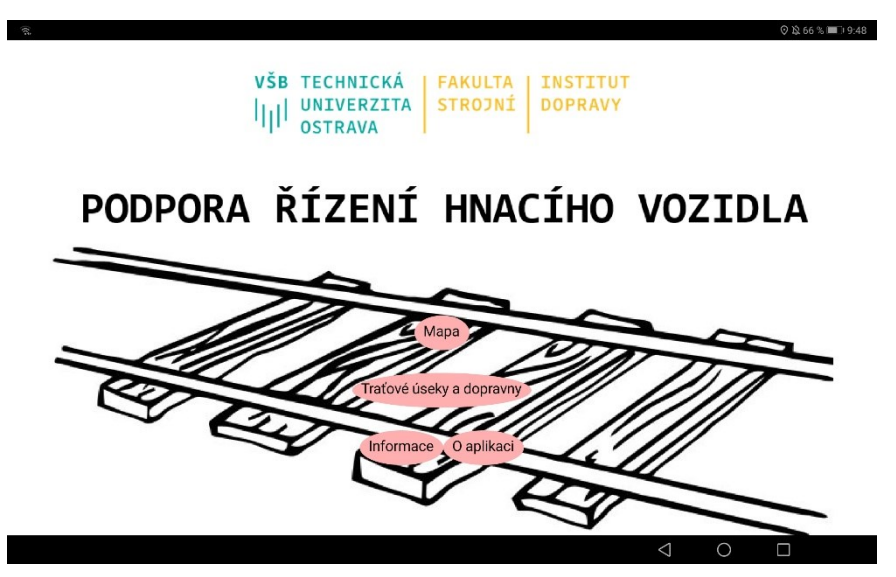

*Obrázek 8 Úvodní stránka aplikace*

Tlačítka na první stránce, stejně jako celá aplikace tak, aby bylo možné je vyobrazit na všech zařízeních tak, aby byly čitelné. Minimální velikost písma byla nastavena na 17. Všechna tlačítka mají tvar oválu (shape: oval). Velikost tlačítka je pak dána dle délky textu automaticky. Na tomto obrázku (obrázek 8) lze vidět již finální podobu úvodní stránky. Obrázek pořízen jako screenshot, tedy vyfocení obrazovky tabletu.

Logo školy je zarovnáno na střed a na vrchní část obrazovky, tak aby nevznikl problém u tabletů a logo se nepřemisťovalo do rohů aplikace.

Název aplikace, který je zde pro lepší grafický dojem vložen jako obrázek, opět umístěný do středu obrazovky a formátován tak, aby nepřesáhl jsou reálnou velikost, a tedy nebyl rozmazaný.

Druhým tlačítkem na obrazovce je "Traťové úseky a dopravny". Opět uživatele přepne na obrazovku, kde je možné si právě traťové úseky a dopravny zobrazit.

Dalšími dvěma tlačítky jsou "Informace" a "O aplikaci". Obě tyto tlačítka přepínají uživatele na následující obrazovky.

Za všemi tlačítky je pak vyobrazen klipart kolejí pro doplnění grafického prvku první obrazovky.

#### <span id="page-32-0"></span>4.4. Mapový podklad

Screen (obrazovka) aplikace s mapovým podkladem je centrálně zarovnaná na střed displeje a nahoru. Na této obrazovce se nachází několik prvků.

V záhlaví aplikace je label (nadpis), který má uveden ve svém titulku: "Mapový podklad", je to z toho důvody, kdyby nastala jakákoli chyba aplikace nebo ke zpoždění načtení stránky, případně mapy, aby uživatel věděl, ve které části se nachází.

Následuje již samotná mapa, prvek "Map", který se zobrazuje v podstatné části obrazovky, pro co nejlepší zobrazení mapy. Jedná se o základní mapu zobrazující cesty, a základní geografické prvky, včetně kolejových tratí. Mapový podklad volně použitelný a zakládá se na online režimu. Součástí mapy jsou také tlačítka pro přibližování a oddálení mapy, stejně tak, jako lze použít funkci multi touch, tedy přibližování pomocí dvou prstů.

Na mapě samotné jsou vloženy prvky, které označují výchozí pozici s mapou, aktuální pozici na mapě a také markery (označníky).

Prvky, které určují aktuální poloho a také výchozí pozici jsou circle (kruhy) daného poloměru, pro zobrazení udávané pozice. Výchozí pozice je právě tam, kde jsou definovány místa uvedené v dané aplikaci a je to také místo, na kterém se tato mapa zobrazí po načtení obrazovky.

Kruh s aktuální pozicí je založen na manuálním pokynu uživatele a po kliknutí na tlačítko, které se nachází ve spodní části obrazovky se pozice mapy přesune na aktuální pozici dle senzoru GPS.

Na mapě jsou vloženy Markery, označníky, pomocí kterých se uživatel může přepínat na další obrazovku a zobrazit si informace o dané dopravně nebo místě na trati. Tyto označníky jsou nastaveny tak, aby po krátké stisku se přiblížili na dané místo a vypsali uživateli jeho název. Po dlouhém stisku se pak otevírají další podrobnosti o daném místě.

Pod mapou jsou přidána tři tlačítka, jedná se o tlačítka pro návrat na úvodní stránku aplikace ("Domů"), tlačítko je nastaveno na krátké stisknutí. Barva a velikost tlačítka jsou opět stejná jako na úvodní stránce, aby byla zachována stejná grafika aplikace.

Zobrazení vývojové části lze vidět na následujícím obrázku, včetně zobrazení prvků v pravé části obrazovky (obrázek 9).

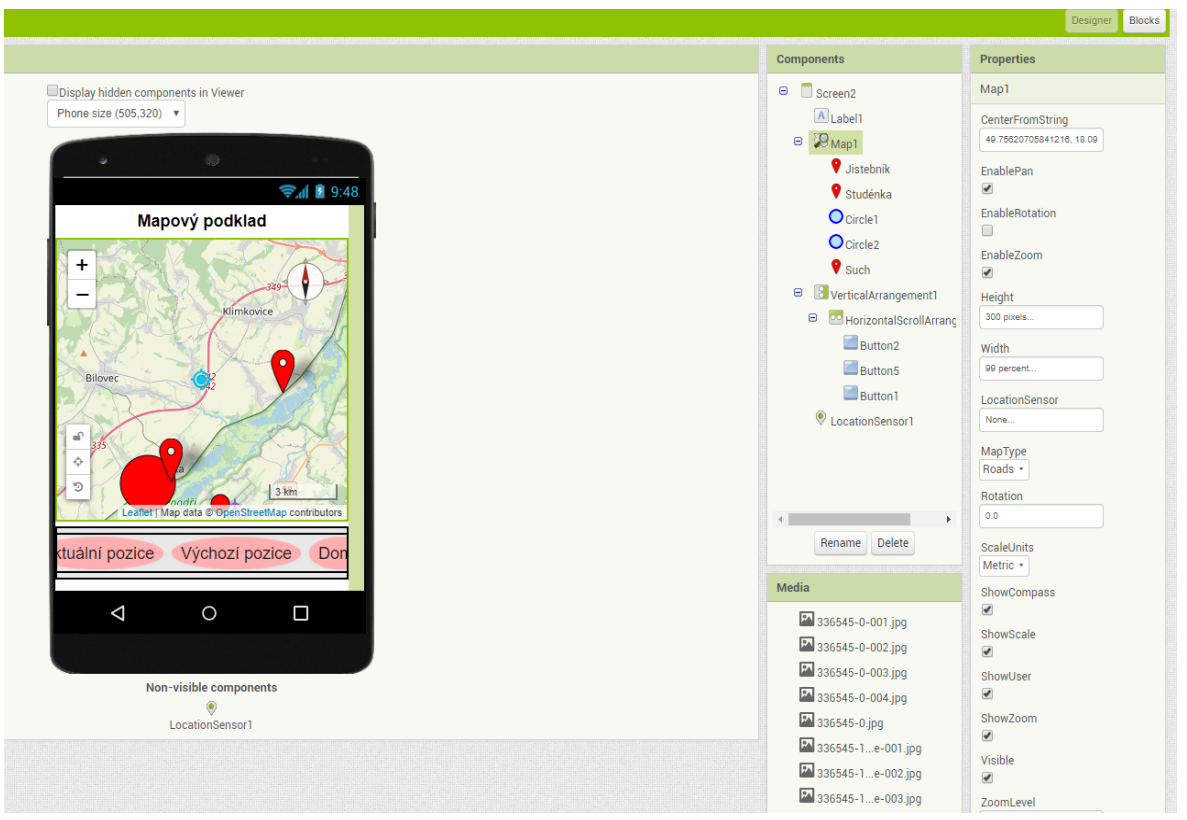

*Obrázek 9 Vývoj obrazovky mapového podkladu*

Dalšími tlačítky se ovládá samotná mapa, jedná se o tlačítko "Výchozí pozice" a "Aktuální pozice". Obě tlačítka reagují na krátký stisk. K tomu, aby bylo tlačítko na vyhledání umístění funkční musí mít samotná aplikace přístup k hardwarovému vybavení zařízení. Tedy o lokační senzor GPS. K tomu je již při instalaci nutné povolit přístup k tomuto oprávnění. Uživatel je k tomu vyzván. Jakmile je senzor aktivní, vyhledává se aktuální pozice a umístění mapy se přesune na dané místo. Následující obrázek (obrázek 10) reprezentuje tuto stránku aplikace.

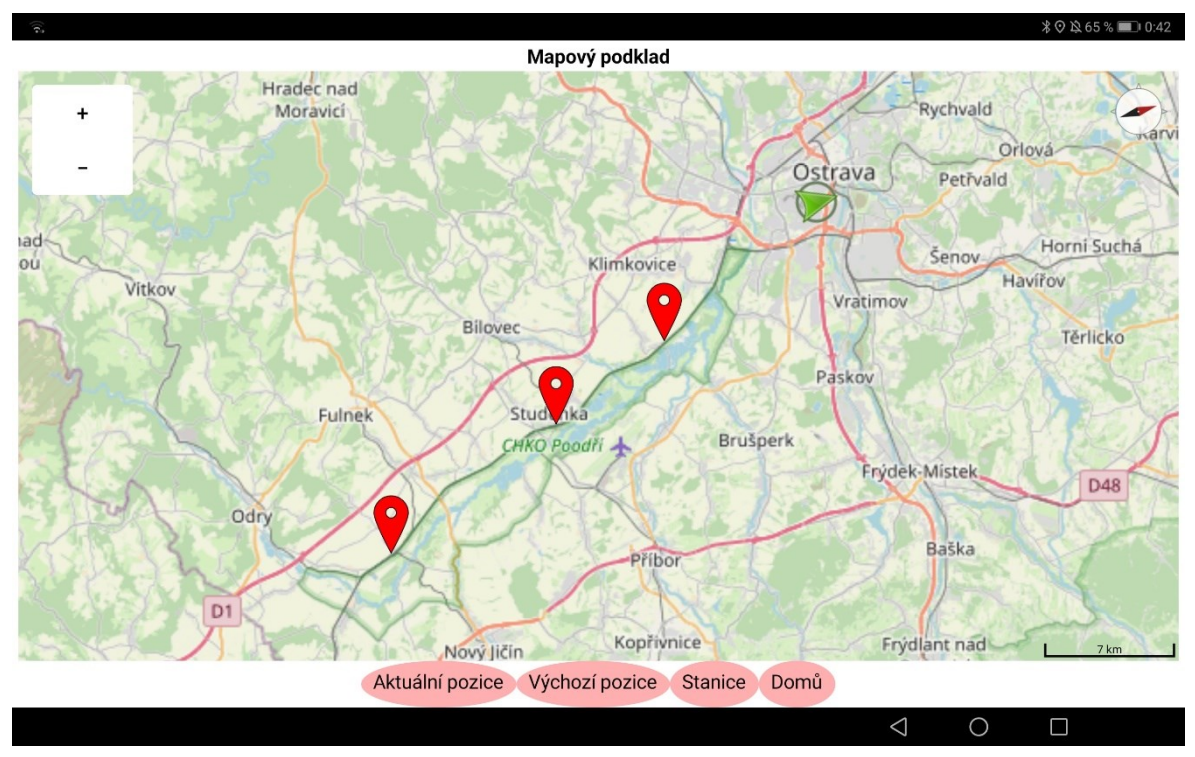

*Obrázek 10 Výchozí vyobrazení mapového podkladu*

Na následujícím obrázku (obrázek 11) lze pak vidět obrazovka na které je vyobrazena funkčnost senzoru GPS a nalezení aktuální pozice.

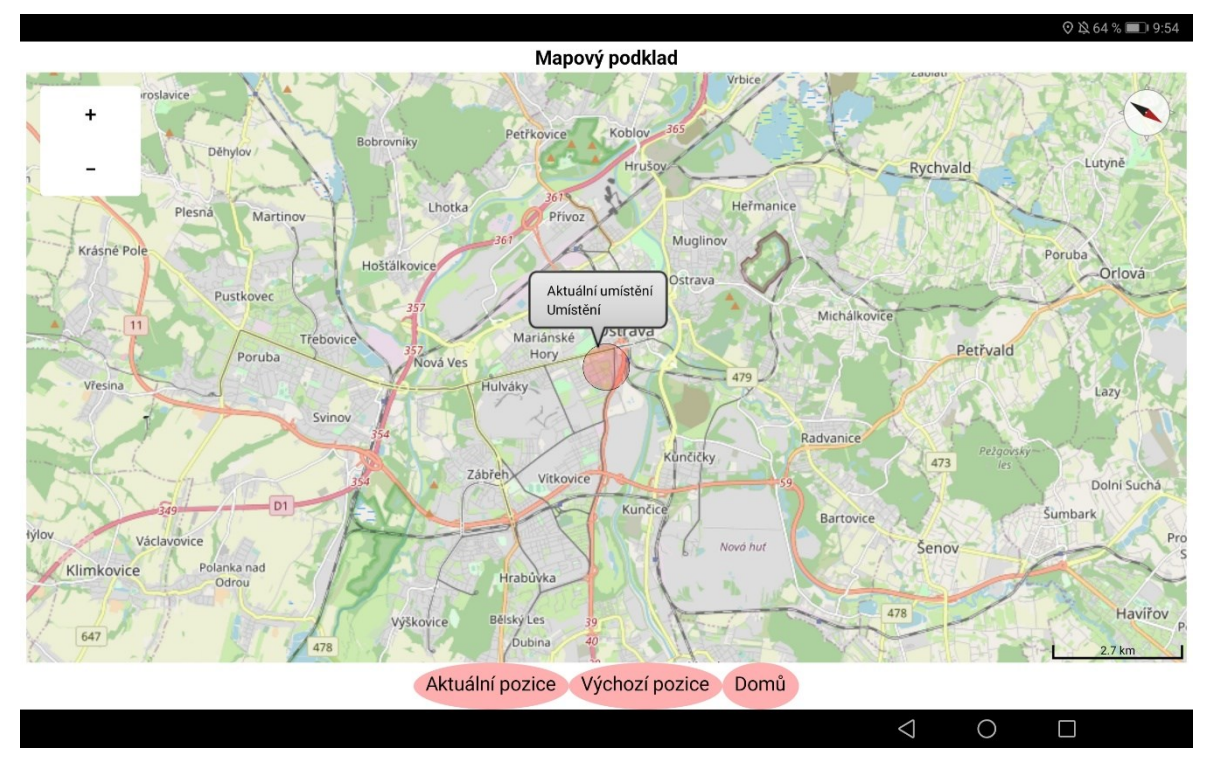

*Obrázek 11 Aktuální pozice na mapě*

#### <span id="page-35-0"></span>4.5. Výběrová obrazovka

Výběrová obrazovka aplikace je nazvána "Seznam stanic a úseků". Na této obrazovce je opět label, tedy nadpis s názvem této stránky. Jeho velikost je nastavena na 17 bodů a přizpůsobena zařízením na zobrazovanou velikost. Pod názvem stránky se zobrazují tlačítka s určenými úseky a dopravnami. V budoucí aktualizaci pak také s technickými prvky dráhy.

Nyní je zde uvedeno devět ilustračních tlačítek, z čehož jsou čtyři funkční a uživatele dokáží přenést na další obrazovku s informacemi o dané stanici, dopravně.

Ve spodní části obrazovky se pak nachází tlačítka pro návrat na úvodní stránku aplikace a na přepnutí aplikace na stránku s mapovými podklady. Výběrová obrazovka, dává možnost uživateli se komfortně pohybovat v aplikaci i za předpokladu nedostatečného zaměření pomocí signálu GPS. Vzhled obrazovky lze vidět na následujícím obrázku 12.

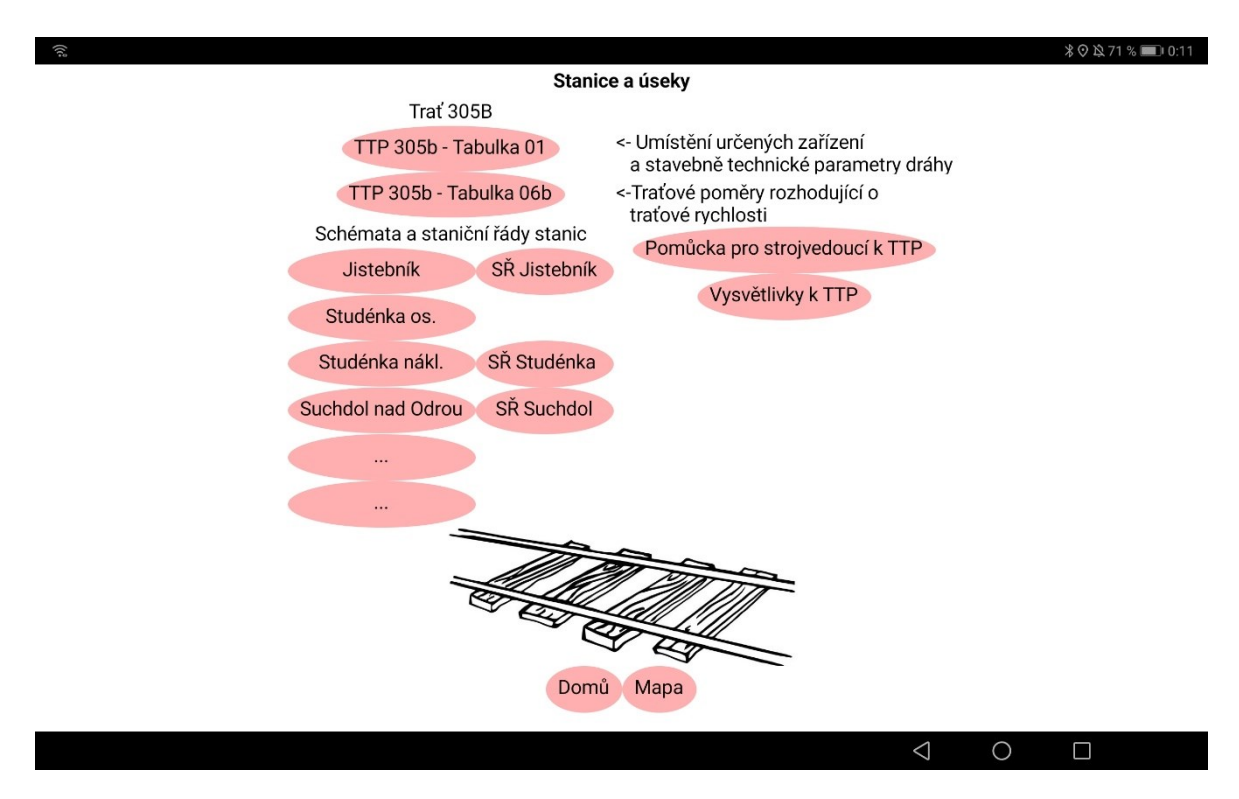

*Obrázek 12 Zobrazení výběrové obrazovky*

### <span id="page-36-0"></span>4.6. Tabulky traťových poměrů

**TTP 305B** 

Tabulka 01

Strana 1 Změna číslo: 62 Účinnost od: 01.05.2020

| <b>TTP</b>                                       |                                                                          |                                         |                                           |                                  |      |                                                                    | <b>Trat' 305B</b>                    |  |
|--------------------------------------------------|--------------------------------------------------------------------------|-----------------------------------------|-------------------------------------------|----------------------------------|------|--------------------------------------------------------------------|--------------------------------------|--|
|                                                  | Umístění určených zařízení a stavebně technické parametry dráhy          |                                         |                                           |                                  |      |                                                                    |                                      |  |
| Dráha: <b>Bohumín</b> (km 276,998)               |                                                                          |                                         |                                           | <b>Prosenice</b> (km 190,230)    |      |                                                                    |                                      |  |
| Dráha: Prosenice (km 190,320)                    |                                                                          |                                         |                                           | Přerov (km 180,958)              |      |                                                                    |                                      |  |
| Začátek trati: Bohumín (km 275,908)              |                                                                          |                                         |                                           | Konec trati: Přerov (km 180,958) |      |                                                                    |                                      |  |
| Platí pro koleje:                                |                                                                          |                                         | 1. a 2. trat'ovou                         |                                  |      |                                                                    |                                      |  |
| Platí pro jízdu:                                 |                                                                          | oběma směrv                             |                                           |                                  |      |                                                                    |                                      |  |
|                                                  | Údaje o sklonových poměrech rozhodných pro bezpečné brzdění vlaků (v ‰): |                                         |                                           |                                  |      |                                                                    |                                      |  |
| Od začátku ke konci trati:                       |                                                                          | 4 ‰                                     |                                           | Od konce k začátku trati:        |      |                                                                    | 4 ‰                                  |  |
| Provoz:                                          |                                                                          |                                         | pravostranný                              |                                  |      |                                                                    |                                      |  |
| Trakční soustava:                                |                                                                          |                                         | ss 3 kV                                   |                                  |      |                                                                    |                                      |  |
| Organizování a provozování drážní dopravy podle: |                                                                          |                                         |                                           | SŽDC <sub>D1</sub>               |      |                                                                    |                                      |  |
| Organizace odpovědná za řízení                   |                                                                          |                                         | PO Č.Těšín,                               | Oblastní střediska               |      | Přerov CDP:                                                        |                                      |  |
| provozu:                                         |                                                                          |                                         | PO Ostrava.<br><b>PO Olomouc</b>          | provozu:                         |      | Bohumín - Ostrava hl.n. (mimo),<br>Ostrava hl.n. (mimo) - Ostrava- |                                      |  |
|                                                  |                                                                          |                                         |                                           |                                  |      | Svinov - Přerov (mimo)                                             |                                      |  |
|                                                  | Traťový rádiový systém:                                                  |                                         |                                           |                                  |      |                                                                    |                                      |  |
| základní rádiové spojení                         |                                                                          | GSM-R                                   |                                           |                                  |      |                                                                    |                                      |  |
| náhradní rádiové spojení                         |                                                                          | Není                                    |                                           |                                  |      |                                                                    |                                      |  |
| nouzové spojení                                  |                                                                          | VOS - kanál S12 (simplex, volba hlasem) |                                           |                                  |      |                                                                    |                                      |  |
|                                                  |                                                                          |                                         | Mobilní telefon přidělený hnacímu vozidlu |                                  |      |                                                                    |                                      |  |
| 1                                                |                                                                          | $\overline{2}$                          | 3                                         | $\overline{\mathbf{4}}$          | 5    | 6                                                                  | 7                                    |  |
| (DOZ)                                            | <b>Bohumín</b>                                                           |                                         | 275,908                                   | 3A3                              |      |                                                                    | KVZ 1, 2, 3, 4, 5, 6, 6a, 9, 9a,     |  |
|                                                  |                                                                          |                                         |                                           |                                  |      |                                                                    | 27. KVZS, KVZZa                      |  |
| (DOZ)                                            | Bohumín levé předn.                                                      |                                         | 274,300                                   | X                                |      |                                                                    | KVZ 101, 103, KVZS,<br>KVZZa: KVZ 91 |  |
| (DOZ)                                            | Bohumín pravé předn.                                                     |                                         | 274,300                                   | x<br>X                           |      |                                                                    | KVZ 102, 104, KVZS,                  |  |
|                                                  |                                                                          |                                         |                                           | x                                |      |                                                                    | KVZZa: KVZ 92                        |  |
| (DOZ)                                            | <b>Bohumín-Vrbice</b>                                                    |                                         | 271,996                                   | x                                |      |                                                                    | KVZ 601, 602, KVZS,                  |  |
|                                                  |                                                                          |                                         |                                           | X                                |      |                                                                    | KVZZa                                |  |
| VJ                                               | 1S                                                                       |                                         | 271.313                                   | $\mathbf{x}$                     | 12.9 |                                                                    |                                      |  |
| <b>VJ</b>                                        | 2S                                                                       |                                         | 271313                                    | v                                | 12.9 |                                                                    |                                      |  |

*Obrázek 13 Tabulka traťových poměrů*

<span id="page-36-1"></span>Na obrázku 13 lze vidět tabulka traťových poměrů TTP 305B, kde se nacházejí informace o umístění určených zařízení a stavebně technické parametry dráhy. V hlavičce tabulky TTP lze vidět název dráhy, začátek trati, konec trati apod. TTP je rozdělena do 7 následujících sloupců.

#### *Sloupec 1*

Sloupec zahrnuje umístění určených zařízení a další požadované údaje jako je závislost hlavních návěstidel. Výčet zkratek z tohoto sloupce:

- LT lichoběžníková tabulka dle ŽD 3
- VJ vjezdové návěstidlo
- SOd skupinové odjezdové návěstidlo
- Př předvěst vjezdového návěstidla
- ŽD D3 název dopravny trati dle ŽD D3
- nz nákladiště a zastávka
- T skříňka s traťovým telefonem; univerzální klíč je na soupravě hlavních klíčů dle ŽD 3

#### *Sloupec 2*

Počet traťových kolejí se uvádí vyznačením příslušného počtu svislých čar, které se zarovnají vpravo na konci sloupce 1. Příslušný počet čar se uvádí až do dopravny, kde se

#### *Sloupec 3*

x,xxx kilometrická poloha objektu, uvedeného ve sloupci 1.

#### *Sloupec 4*

- 1 jízdy vlaků se zabezpečují telefonickým dorozumíváním.
- 2 jízdy vlaků se zabezpečují poloautomatickým zabezpečovacím zařízením

#### *Sloupec 5*

Vyznačení spádu, jeho směr a hodnota (větší než 2,5 ‰) u železniční stanice, která je na spádu nebo s ním sousedí. Skutečnost, že ŽST, nákladiště nebo nákladiště zastávka je na spádu větším než 2,5 ‰ nebo s tímto spádem hraničí, se vyznačí značkou ↓. Za tyto značky se uvede hodnota sklonu v ‰. Značka ↓znamená, že trať klesá ve směru od začátku ke konci tratě a značka ve směru od konce k začátku.

#### *Sloupec 6*

Povinnost vykonat u nákladních vlaků v žel. stanici úplnou zkoušku brzdy před delším spádem se sklonem 20 ‰ a více. Uplatňuje se pouze v případech, když se v této dopravně hlavní potrubí vlaku rozpojuje, třeba i jen na přechodnou dobu.

#### *Sloupec 7*

Do sloupce 7 se zapisují poznámky

#### <span id="page-38-0"></span>4.7. Staniční řád

Staniční řád patří k základní dopravní dokumentaci. Zobrazuje všeobecné informace o stanici, jako je umístění, určení a obsazení stanice. Rozčlenění stanice z hlediska dopravního provozu. Dále obsahuje vybavení stanice a dalších informací pro strojvedoucího a zaměstnanců stanice. Výčet z obsahu staničního řádu ze stanice Studénka lze vidět na obrázku 14.

> Staniční řád ŽST Studénka - 1. změna účinnost od 02.10.2018

#### **OBSAH**

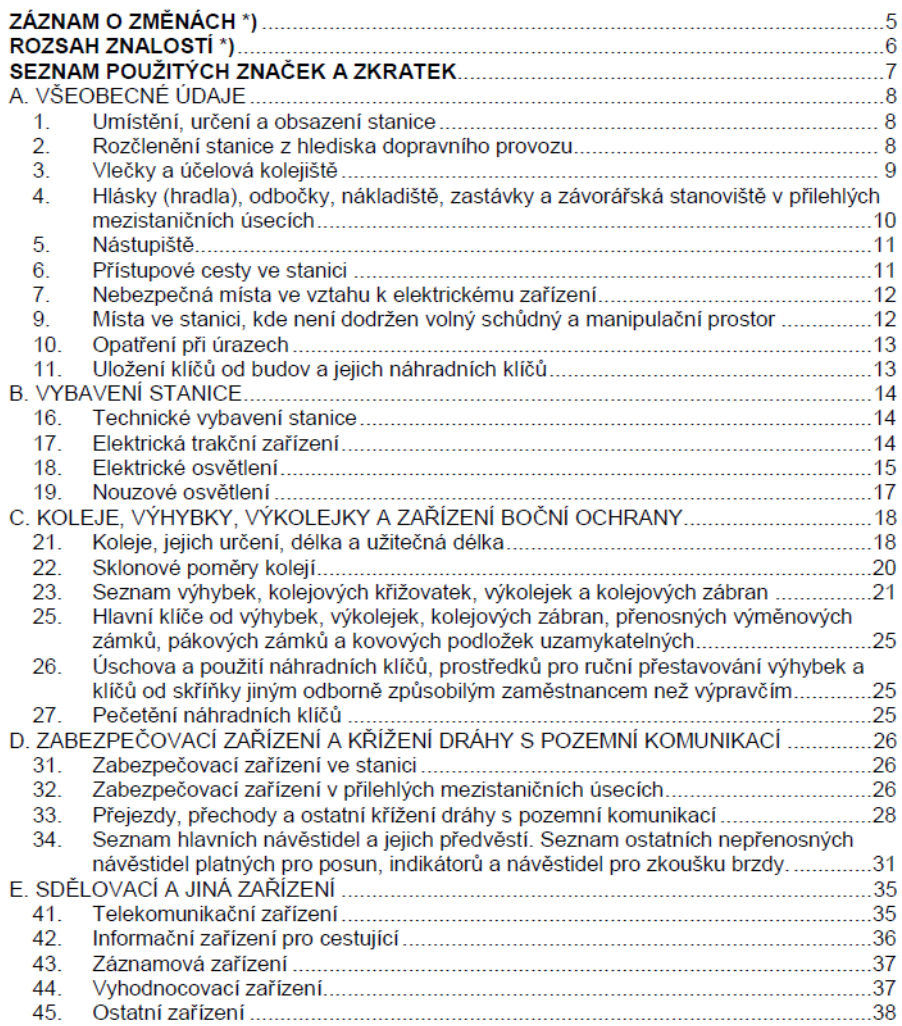

<span id="page-38-1"></span>*Obrázek 14 Obsah staničního řádu*

#### <span id="page-39-0"></span>4.8. Obrazovky se schématy

Následující obrazovkou jsou poté samostatná schémata stanic a jejich přehled a informace o stanicích. Jedná se obrazovku, která se skládá z více prvků, na úvodu stránky se zobrazuje název daného místa, v tomto případě dopravny.

Následuje samostatné schéma kolejí, které z důvodu čitelnosti pro uživatele je vloženo za pomocí množství menších obrázků, které jsou na sebe navázány. Pokud by bylo schéma vloženo jako jeden obraz, vznikla by velká ztráta rozlišení a schéma by bylo pro uživatele nečitelné.

K zajištění toho, aby bylo schéma čitelné je použito několik prvků, prvním z nich je posuvník (Vertical scroll arrangement), který umožňuje posun svisle. Druhý posuvník, který je podmíněný prvnímu zajišťuje posun vodorovný. Samotné obrazy schématu jsou pak vloženy v tabulce, aby byly části na sebe propojeny. Tabulka je pak umístěna a vnořena do obou posuvníků, které zajišťují pohyb tabulky.

Na spodní časti obrazovky jsou umístěny tlačítka pro návrat "Domů", tlačítko pro návrat do stránky aplikace s mapovými podklady. Posledním tlačítkem je tlačítko, které odkazuje na stránku s případnými dalšími informacemi o dané dopravně nebo prvku na trati. Jako přiklad je uvedeno schéma ze stanice Studénka – Osobní nádraží.

Na obrázku 11, který je vidět níže je uveden zmíněný problém s čitelností textu, aby bylo zabráněno špatné čitelnosti, musel být obrázek upraven. Musela být tyto schémata upravena a vložena po menších propojených obrazců spojených v tabulce. Obrázek 15 z aplikace je na následující stránce.

#### **♡☆64%■19:54**

Studénka - osobní nádraží

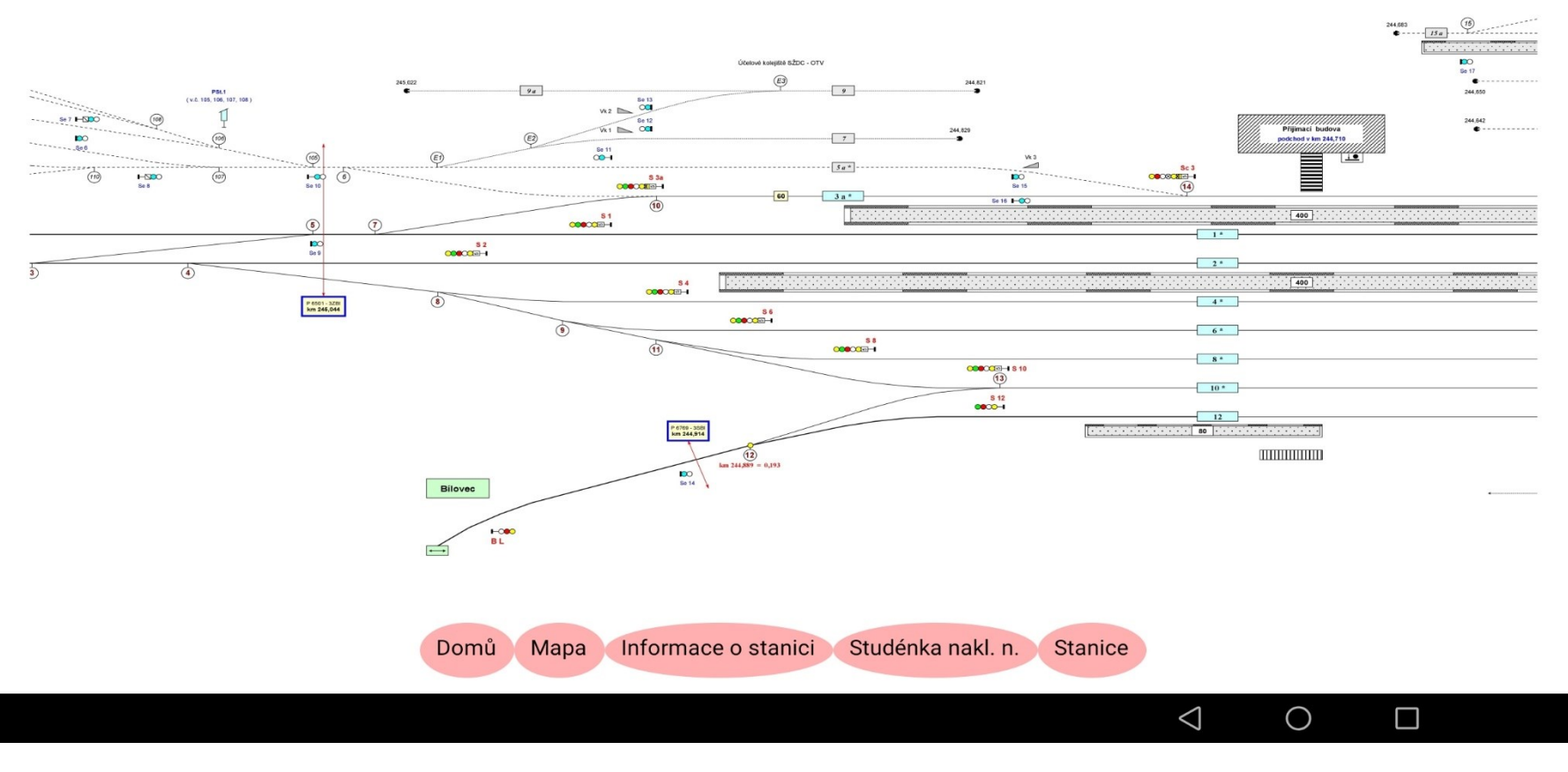

*Obrázek 15 Schéma stanice*

#### <span id="page-41-0"></span>4.9. Obrazovky s informacemi

Stránka aplikace, ve které se nacházejí informace o dopravnách, případně další potřebné informace. Jedná se o informace, které nebylo možné vložit do první informační obrazovky se schématy. Jde o doplněk právě těchto informací. Jedná se o tabulkové zobrazení například informací o stanici (obrázek 16). Na spodní části displeje se nachází tlačítka pro návrat, nejen k mapě, ale také prvním informacím o dopravně (např. schématu). Pro každou stanici a prvek dráhy je založena samostatná obrazovka, výjimku budou tvořit místa pro které jsou zájmové informace totožná.

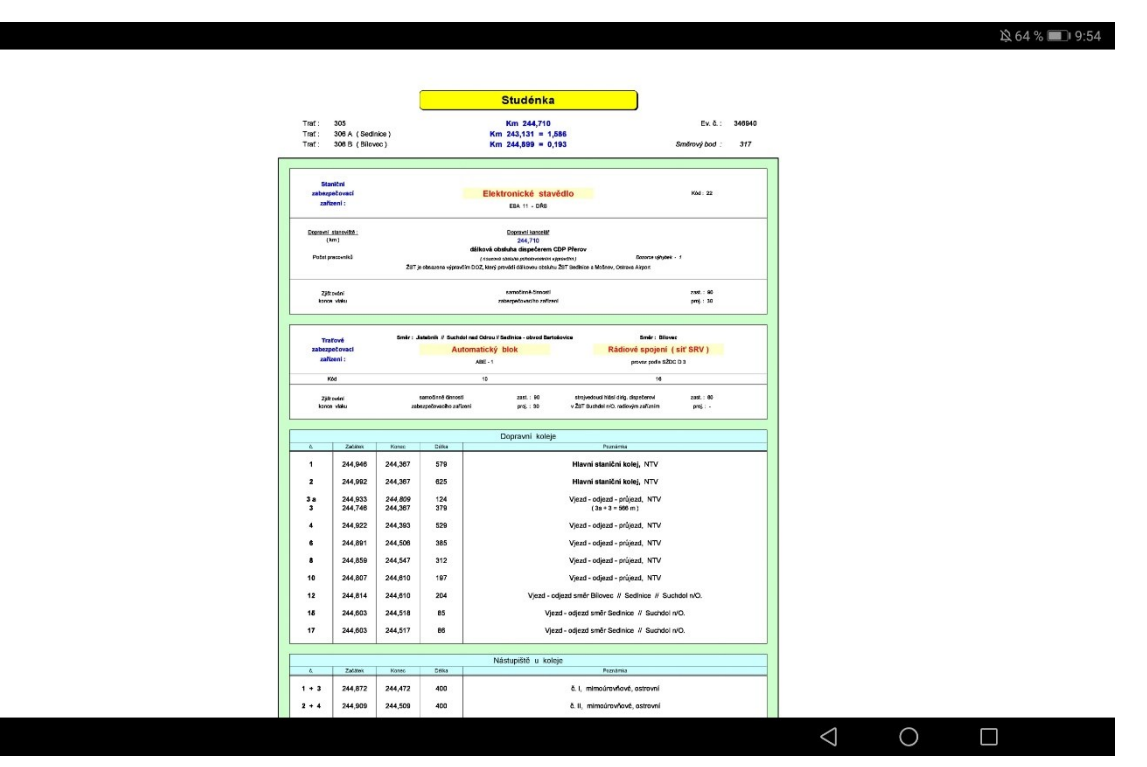

*Obrázek 16 Podrobnosti o stanici*

#### <span id="page-41-1"></span>4.10. Návod a informace o aplikaci

Návod a informace o aplikaci jsou dvě okna aplikace, z názvu již vyplývající, že se jedná o obrazovku s návodem, kde jsou informace o práci s aplikací, která je intuitivní. Návod samotný se týká hlavně mapové části, která má úskalí v označnících, protože po krátkém tisku na označník se mapa přiblíží na dané místo a zobrazí se název daného místa.

Po dlouhém stisku pak nastává přesun na informaci o daném místě.

Členění stránky je rozděleno na informace o aplikaci s textem: "Aplikace souží pro podporu řízení hnacího vozidla.".

Další částí je poté návod k obsluze, jeho podoba spočívá hlavně o moci, jak pracovat s mapou a její znění je: "Na záložce "Mapa" jsou umístěny polohy stanic a prvků dráhy. Při dlouhém stisku markeru (červeného špendlíku) se zobrazí informace o daném prvku.

Při krátkém stisku markeru se zobrazí název daného místa.

Na záložce "Traťové úseky a dopravny" jsou vypsány všechny místa uložená v této aplikaci."

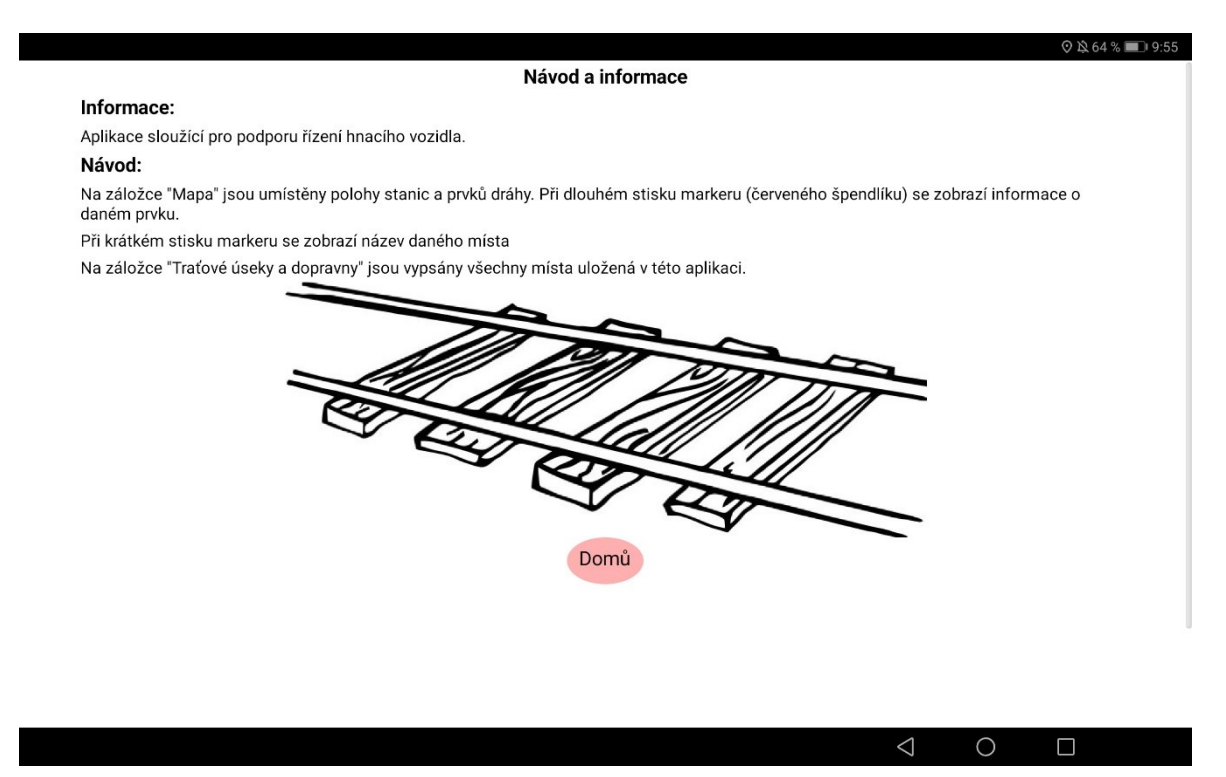

*Obrázek 17 Grafická podoba obrazovky "Návod a informace"*

### <span id="page-43-0"></span>5. Návrh organizace provozování a aktualizace informací systému

Informace v tomto systému jsou aktuálně zakomponovány do aplikace a musí se aktualizovat přímo v programu, kde je aplikace navržena, díky toho že se jedná o návrh aplikace je ale možné aplikaci vylepšit, a to následujícím způsobem. Informace do budoucna převést na online servery, kde je možná aktualizace ze systémů provozovatele dráhy a díky toho by bylo možné zabezpečit neustále plynulý provoz na trati. Je také možné aktualizovat aplikaci v každé stanici, pokud by byla možnost se ve stanici možnost se připojit jakýmkoli způsobem k úložišti dat. Jednalo by se tedy o přenos souborů při použití wifi. Jednalo by se o malé aktualizační balíčky, které je možné stáhnout během jednotek vteřin a aktuálně při jízdě vlaku jen pro dotyčný vlak anebo určitou trať. Aplikace se díky omezené velikosti paměti v přístrojích nemůže aktualizovat a neustále navyšovat svůj objem, a tedy by musely být aktualizační balíčky také přepisovatelné, tak aby se zamezilo zpomalování aplikace.

Návrh organizace v této aplikaci je dvojí, závisí na místě použití aplikace a na tom, zdali bude obsluha hnacího vozidla raději používat mapové podklady nebo jednodušší variantu v rámci tlačítek, které ho povedou po celé trati. Po každém důležitém nebo jinak nebezpečném místě může přepnout na další úsek a zjisti co jej na dalším úseku tratě očekává. Mohlo by to obsluze hnacího vozidla pomoct, při nepříznivých povětrnostních podmínkách, při únavě, dále také pokud by byla obsluha hnacího vozidla na dané trati nově. A jednalo by se o trať se zvýšenou možností chyby způsobenou lidským faktorem.

#### <span id="page-43-1"></span>5.1. Aktualizace aplikace pomocí služby Google play

Po umístění aplikace do služby Google play je možné tuto aplikaci aktualizovat pomocí následujícího kontrolního seznamu tak, aby aktualizaci obdrželi stávající uživatelé.

- Příprava aktualizací
- Název aktualizovaného balíčku APK se musí shodovat s aktuální verzí.
- Kód verze musí být vyšší než u aktuální verze. Další informace o verzích aplikací
- Aktualizovaný balíček APK musí být podepsán stejným podpisem jako aktuální verze.
- Ověření podpisu balíčku APK
- Nahrání balíčku APK

Jakmile jsou splněny výše uvedené podmínky je možné aktualizaci odeslat a vydat. Tím se aplikace dostane automaticky ke stávajícím uživatelům. V případě, že mají povoleny automatické aktualizace. Jinak je nutné tuto aktualizaci potvrdit ručně. U aktualizací je možné, že dojde k mírným zdržením z důvodu vytíženost Google play a jejich postupech při vydávání aktualizací. [14]

#### <span id="page-44-0"></span>5.2. Manuální aktualizace

Další možností, jak aplikaci aktualizovat je, že bude aplikace uložena na externím serveru na webových stránkách. Uživatel si ji po ohlášení sám stáhne a přeinstaluje místo původní aplikace. Jedná se o způsob, který je využíván v nekomerčním prostředí.

Tento postup zajišťuje také to, že se k aplikace nedostanou osoby, které by do této aplikace neměli mít přístup.

Po aktualizaci aplikace by sama aplikace také sama poznat, že je na uvedeném místě uložena aktualizace a uživatel by byl schopen tuto aplikaci ručně aktualizovat.

Jedná se o aktualizaci, která by byla stahována z cizích serverů a tím musí být v zařízení nastavena povolení pro instalaci z cizích zdrojů, a nejen z Google Play, která slouží pro originální aktualizace všech aplikací v zařízení.

### <span id="page-45-0"></span>6. Provozně–technické zhodnocení

Aplikace je vybudována v technickém prostředí MIT App Inventor 2, obsahuje přes 400 prvků, které na sebe navazují. V aktuální verzi je možné si zobrazit mapový podklad a zobrazit si informace o stanicích a jejich umístění.

#### <span id="page-45-1"></span>6.1. Znalosti o softwaru

Kromě samotného technického řešení a realizaci bylo potřeba pečlivě nastudovat manuál k softwaru, ve které se aplikace vyvíjela. I když se jednalo o podobné vyvíjení grafických aplikací jako se používá pro jiné softwary, byly zde jisté odlišnosti, hlavně díky náročnějšímu zpracování grafiky do aplikace. Všechny aplikace, které se v dnešní době vyvíjejí mají jednodušší grafické zpracování, anebo mají velký požadavky na úložné místo v zařízení. V předešlých bodech práce jsou pak popsány jednotlivé části vytvoření aplikace.

#### <span id="page-45-2"></span>6.2. Technické zpracování

Webová aplikace MIT App Inventor 2 je online vývojové prostředí pro tvorbu mobilních aplikací, které bylo vyvinuto na Massachusetts Institute of Technology (dále MIT) ve spolupráci se společností Google. První beta verze byla spuštěna v roce 2010 která byla v roce 2013 byla nahrazena novější verzí. Služba je zdarma dostupná na webovém odkazu.

Aplikace je cloudově řešena, k vývoji mobilních aplikací pomocí MIT App Invetor 2 (dále též AI2) tak není potřeba instalace softwaru a programování probíhá v rámci webového prohlížeče.

Je tedy nutné připojení k internetu. Přihlašování do AI2 probíhá pomocí účtu Google. Počet uživatelů AI2 od vydání aplikace neustále roste. V roce 2015 čítal počet registrovaných uživatelů téměř 3 miliony s více jak 100 tisíci aktivními uživateli týdně a s více jak 7 milióny vytvořenými aplikacemi.

V roce 2018 tato čísla výrazně stoupla na 6 milionů registrovaných uživatelů z 195 různých zemí, z nichž je 400 tisíc měsíčně aktivních a bylo vytvořeno přes 22 milionu aplikací. V tomto prostředí se vytvářejí mobilní aplikace pro chytré telefony a tablety s operačním systémem Android, které mohou využívat různé senzory a funkce mobilního zařízení.

MIT App Inventor 2 je založen na stejném principu jako vývojové prostředí Scratch, tedy přetahováním a skládáním předpřipravených bloků zapadajících do sebe podobně, jako puzzle. Scratch je prostředí určené pro výuku programování pro děti, ve kterém se dají vytvářet například animace a hry, též vyvíjeno na MIT.

46

Není zde tedy podmínkou znát syntaxi programovacího jazyka, správnost kódu se pozná tak, že do sebe bloky zapadají. MIT App Inventor 2 umožňuje okamžitý náhled na vyvíjenou aplikaci na mobilním zařízení či emulátoru. Emulátor simuluje operační systém Android. Aplikace App Inventor 2 je dostupná v několika cizích jazycích, například v anglickém, španělském, francouzském, český jazyk mezi nimi aktuálně není.

#### <span id="page-46-0"></span>6.3. Vývoj aplikace

K programování mobilních aplikací v prostředí MIT App Inventor 2 je potřeba mít připravené následující: Připojení k internetu, ideálně Wi-Fi, Počítač a webový prohlížeč Google Chrome, Safari, Firefox, Microsoft Edge. Vlastní uživatelský účet Google, Chytrý telefon nebo tablet s OS Android nastavený podle následujících instrukcí:

- Abyste mohli mobilní aplikace na zařízení testovat a instalovat, je nutné na zařízení Android povolit instalaci z neznámých zdrojů.
- Obvykle se toto nastavení nachází v Nastavení> Zabezpečení> Neznámé zdroje. Po ukončení testování a ladění je vhodné neznámé zdroje opět vypnout.[15]

#### <span id="page-46-1"></span>6.4. MIT app Inventor 2

Webové rozhraní slouží k vývoji aplikací ve webovém prohlížeči, je graficky i uživatelsky přehledné pro použití k tvorbě aplikace.

Orientace v tomto programovacím prostředí, ukázka jeho možností a naučit jednoduše vytvářet mobilní aplikace na zařízení s operačním systémem Android s využitím jeho senzorů a jiných funkcí. Předpokladem k těmto úlohám je znalost principu základního programování, například zkušenosti s programováním v C a v C++.

Celá aplikace má velmi dobrý tutoriál a nápovědu pro zobrazení všech možností, které by programátor měl znát anebo by mohl potřebovat. Vytvoření aplikace v tomto prostředí bylo zajímavé po stránce vývojové i uživatelské, poněvadž bylo možné pracovat na aplikaci z více počítačů a nebyla nutná instalace. Výjimkou je ale instalace emulátoru, na kterém se samotná aplikace mohla být odzkoušena.

Nebyly to ovšem jediná možnost, aplikace se dá také zobrazit na mobilním zařízení nebo tabletu, který byl připojen na stejné síti a k přenášení softwaru probíhalo přes wifi. Podmínkou bylo mít v zařízení nainstalovanou pomocnou aplikaci, která přenesený software zobrazovala.

#### <span id="page-47-0"></span>6.5. Zhodnocení aplikace

Aplikace funguje na manuálním vyhledávání prvků na trati, s pomocí aktuálního umístění vlaku. Strojvedoucí má možnost se aktuálně podívat na místa na trati, o které by se měl zajímat nebo které by pro něj mohly být zajímavé. Jedná se o návrh zobrazení, aplikace je plně funkční a po zhodnocení aplikace je možné pokračovat na jejím vývoji. Jedná hlavně o naplnění dat do aplikace, poněvadž hlavní struktura aplikace je hotova a nastavena.

Je možné, aby si uživatel, v tomto případě strojvedoucí, zobrazil mapový podklad a vyhledal vše potřebné v mapě. Díky pomoci senzorů GPS je toto vyhledávání mnohem jednodušší. Je samozřejmě užitečné se podívat na krátký návod, hlavně z důvodu práce s mapou, kde se pomocí dlouhého stisku odkazuje na následující stránku aplikace.

V přílohách je samotná aplikace. Dále je zde návod k správnému nainstalování aplikace a návod k překopírovaní důležitých dokumentů do zařízení.

### <span id="page-48-0"></span>7. Závěr

Aplikace "Podpora řízení HV" se svým logem je připravena k nahlédnutí a je možné se podívat na její grafické i funkční provedení. Hlavním úkolem je zobrazit stanice na trati a jejich schémata. Dále pak tabulky traťových poměrů a další informace o stanicích. Je samozřejmé, že využitelnost aplikace na hlavních koridorech České republiky je nezajímavé a nebylo by ani příliš využitelné. Jedná se o aplikaci, která by měla pomoct na místech a tratích, které neprošli modernizací.

Samotná realizace a příprava práce byla náročná v načtení informací o práci strojvedoucího a o tom, jak udělat aplikaci, tak aby byla jednoduchá a zároveň obsahovala všechny informace, které by měla obsahovat. Aktuální verze je hlavně vytvořena graficky a je připravena pro naplnění daty, které se musí vkládat ručně. Aktuální verze dokáže najít polohu vlaku a tím i ukázat strojvedoucímu následující stanice na trati. Aplikace dává možnost strojvedoucímu lépe a rychleji se orientovat na trati, protože není nucen nahlížet do papírových podkladů nebo složitě hledat dokumenty v průzkumníku zařízení.

Aplikace je svým vzhledem a grafikou intuitivní a je maximálně propojená a odkazovaná, aby bylo její použití co nejrychlejší. Také to má za důsledek to, že k této aplikaci není nutný obsáhlý návod.

Na aplikaci je stále možná bohatá aktualizace před prvním spuštěním nebo vydáním. K práci je přiložena verze obsahující ukázku možností pomoci pro řízení hnacího vozidla. Je možné ji spustit na všech zařízeních, které podporují aplikaci \*.apk, tedy zařízení podporující systém android.

Aplikaci je možné neustále vylepšovat a zdokonalovat k tomu, aby byla co nejefektivnější. Tedy k tomu, aby sloužila zaměřovanému účelu. Věřím, že je neustále možné aplikaci díky modernizovaným tabulkám traťových poměrů doplňovat a bude možné aplikaci vybavovat novými daty jednodušeji, a tak aby byla aplikace užitečná.

#### **Citace**

<span id="page-49-0"></span>[1] [online]. Copyright © inStory.cz [cit. 1.05.2020]. Dostupné z: https://tech.instory.cz/100-prvni-zcela-autonomni-vlak-se-prohani-v-poustichaustralie.html

[2] VUZ chce ve Velimi zkušební okruh na samořiditelné vlaky. Výzkumný Ústav Železniční, a. s. [online]. Copyright © COPYRIGHT 2020 [cit. 25.11.2019]. Dostupné z: https://www.cdvuz.cz/page/all

[3] Moderní přístroje u ČD: smartphony ano, čtečky pro strojvůdce ne – ŽelPage [www.zelpage.cz]. Aktuality a články – ŽelPage [www.zelpage.cz] [online]. Copyright © [cit. 11.12.2019]. Dostupné z:

https://www.zelpage.cz/zpravy/9325?id=9325&size=20&lang=en

[4] Atlas Lokomotiv | Lokomotivy, jednotky, motorové vozy. Atlas Lokomotiv | Lokomotivy, jednotky, motorové vozy [online]. Copyright © David Švestka, Spolek ŽelPage [cit. 20.05.2020]. Dostupné z: http://www.atlaslokomotiv.net

[5] Stanoviště, strojovny | Atlas Lokomotiv. Atlas Lokomotiv | Lokomotivy, jednotky, motorové vozy [online]. Copyright © David Švestka, Spolek ŽelPage [cit. 14.01.2020]. Dostupné z: http://www.atlaslokomotiv.net/page-interiery.html

[6] ČD V2: Předpis pro lokomotivní čety. In: Č.j.: 60 796/97- O18. 1998.

[7] CzechCrunch. CzechCrunch – novinky ze světa byznysu, startupů, technologií a vzdělávání [online]. Copyright © 2020 CzechCrunch.cz. Server provozuje společnost CzechCrunch s.r.o. se sídlem Plaská 622 [cit. 21.04.2020]. Dostupné z: https://www.czechcrunch.cz/google-maps-speed-limit.jpg

[8] LACKO, Ľuboslav. Vývoj aplikací pro Android. Brno: Computer Press, 2015. ISBN 978- 80-251-4347-6.

[9] Nástroje pro tvorbu vlastních mobilních aplikací. Metodický portál RVP – Spomocník [online]. Dostupné z: https://spomocnik.rvp.cz/clanek/20667/NASTROJE-PRO-TVORBU-VLASTNICH-MOBILNICH-APLIKACI.html

[10] 12 Android Tutorials Beginners. 2015. [cit. 20.01.2020]. Dostupný z: https://www.sitepoint.com/12-android-tutorials-beginners.html

[11] Grafické programování mobilních aplikací v prostředí MIT App Inventor 2. České Budějovice, 2018. Bakalářská práce. Jihočeská univerzita v Českých Budějovicích. Vedoucí práce Doc. PaedDr. Jiří Vaníček, Ph.D.

[12] Česká škola: Petr Němec: Naprogramujte si aplikaci pro mobilní telefon. Česká škola [online]. Dostupné z: http://www.ceskaskola.cz/2014/01/petr-nemecnaprogramujte-si-aplikaci.html

[13] What is the difference between copyleft and copyright? - Quora. Quora – A place to share knowledge and better understand the world [online]. Dostupné z: https://www.quora.com/What-is-the-difference-between-copyleft-and-copyright

[14] Aktualizace aplikací - Nápověda Play Console. Google Help [online]. Copyright © 2020 Google [cit. 14.02.2020]. Dostupné z:

https://support.google.com/googleplay/android-developer/answer/113476?hl=cs

[15] WOLBER, David. App inventor. Brno: Computer Press, 2014. ISBN ISBN978-80-251- 4195-3.

#### Poděkování

Tímto bych chtěl poděkovat Ing. Jaromír Široký, Ph.D. za jeho odborné vedení, cenné rady, vstřícnost, a především trpělivost při konzultacích a při zpracování tématu této bakalářské práce. Dále bych chtěl poděkovat své rodině morální podporu při studiu a vývoji aplikace.

## <span id="page-52-0"></span>8. Seznam příloh

- 1. Podpora řízení hnacího vozidla.apk
- 2. Readme.txt
- 3. Složka souborů PRHV